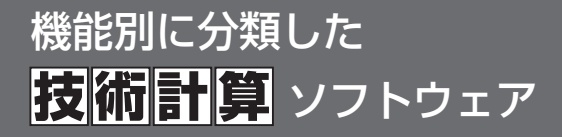

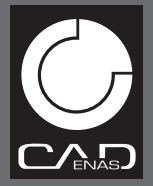

# **CADTOOL** フレーム構造解析 72 3D動解析 **はり・トラス・ラーメンの骨組構造解析**

# ユーザーズマニュアル

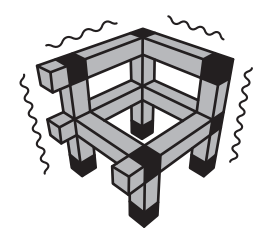

キャデナス・ウェブ・ツー・キャド株式会社

## CADTOOL フレーム構造解析12/3D動解析

## <span id="page-1-0"></span>[目次](#page-1-0)

## [C](#page-14-0)ADTOOL[フレーム構造解析12/3D動解析](#page-14-0)

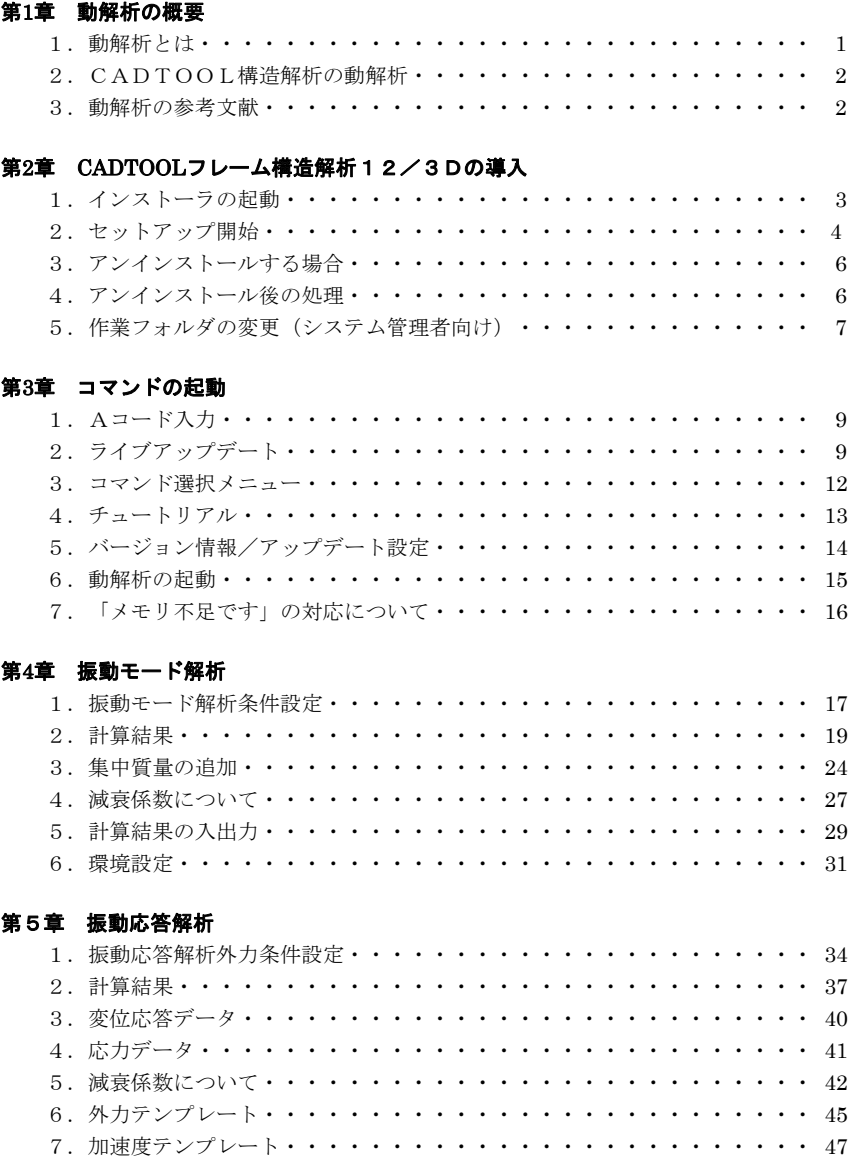

8.計算結果の入出力・・・・・・・・・・・・・・・・・・・・・・・・・・ 51 9.環境設定・・・・・・・・・・・・・・・・・・・・・・・・・・・・・・ 53

## 第**1**章 動解析の概要

## 1.動解析とは

CADTOOLフレーム構造解析の[フレーム構造-立体]のように、ある剛性を持った 構造物が外力を受けて変形し、その変形によって発生した内力と外力が静的につり合った 状態を求めるものは静解析といわれます。一方の動解析では外力による変形の速さから 生じる加速度の影響(慣性力)を考慮して変形の様子やその振動数を解析するもので静解析 と異なり時間軸が影響するようになります。例えばバネに重りを吊したものを考えると、 バネが振動しないように重りをバネとつり合った位置でゆっくりと離してやり、バネがどこ まで伸びたかを求めるのが静解析で、重りを適当な位置からパッと離して重りが振動する 様子やその振動数を求めるのが動解析となります。

静解析も動解析も現在は主に有限要素法と言われる計算手法を用いて解いていくので手計算 のように計算過程を見てどのような計算がなされているか理解するとか検算するとかは 不可能で通常はブラックボックスとして提供されます。

計算結果の検証については静解析の場合は簡単な構造なら手計算で解けるのでそれと同じも のを有限要素法で解いてその結果を比較する方法が良く取られています。動解析ではバネの 振動なら手計算でも解けますが構造物となると手計算で解けるものはほとんどないので それも困難です。

動解析のチェックが必要な場合は動解析で実績のあるハイエンドのCAEソフトの計算結果 と比較するようなことが考えられます。インターネットでハイエンドのCAEソフトを紹介 しているホームページに計算例が出ている場合があるのでそれらと比較してみるのも良いで しょう。

#### 2. CADTOOLフレーム構造解析の動解析

「CADTOOLフレーム構造解析12/3D動解析」の[フレーム構造-動解析]では [フレーム構造-立体]の構造データを用いることにより簡単な操作で[振動モード解析] と[振動応答解析]の動解析ができるようになっています。

「振動モード解析]では荷重条件に関係ない構造物特有の振動モード(変形のパターン)と 固有振動数、固有周期が固有振動数の低い方から1次、2次、3次・・・と求められるよう になっています。

静解析だけでは荷重条件によっては見落とす可能性のある強度バランスが取れていない (特定の方向に弱い)構造でも振動モード解析を行えば、その固有振動数の間隔から強度 バランスが取れているかどうかがある程度把握でき、変形の様子から効果的な補強方法の 参考にもなると考えられます。

[振動応答解析]は構造物に外力かかかったときに構造物が実際にどのように変位していく かを解析するものになります。

面倒な外力の設定に[フレーム構造-立体]の荷重条件や動加速度を使い固定外力パターン の選択等の簡単な操作で振動応答解析ができますが、さらに外部ファイルによる任意の外力 パターンや加速度パターンが使えるので解析の自由度が高くなっています。特に加速度 パターンのサンプルデータには実際に起きた大地震のデータが入っていて興味深い解析が できるようになっています。

また[フレーム構造-動解析]の[振動モード解析]、[振動応答解析]では質量比例、 剛性比例の2種類の減衰係数が設定でき減衰振動の解析が可能です。

減衰係数が未知の構造物については[振動モード解析]で臨界減衰係数が算出できるように なっていて、建築系で使われる減衰比(減衰係数と臨界減衰係数の比:鉄骨構造では2% 程度、鉄筋コンクリート構造では3~5%程度といわれる)を使って目安となる減衰係数を 設定できるようになっています。

従来、動解析は静解析に比べて手軽にできる計算ではありませんでしたが「CADTOOL フレーム構造解析12/3D動解析」では3次元のフレーム構造について振動モード解析と 振動応答解析の二つの動解析が、計算時間はかかりますが静解析と同じくらい簡単にできる ようになり、減衰係数も設定して減衰振動の解析もできます。

いままでは簡単にできなかったため動解析の計算結果を実務にどのように役立てていくかの ノウハウはまだあまり確立していないと思います。今後そのノウハウをどう確立していくか がソフトメーカー及びユーザーの共通の課題になると考えています。

#### 3.動解析の参考文献

「CADTOOLフレーム構造解析12/3D動解析」の開発にあったっては黒田英夫氏 (算生会代表)が作成した動解析の解析エンジン(減衰項を含むMCK型動解析エンジン) を正式にライセンスを受けて組み込んでいます。また同氏は本解析エンジンの解説を含んだ 動解析関係の下記の本を著しております。

「Visual Basicによる固有値計算&振動解析プログラム」 黒田英夫 著 CQ出版社 2003年3月

本マニュアルは基本的には操作マニュアルになります。動解析の考え方や計算方法について は上記の参考文献で詳細な解説がなされているので詳しく内容を知りたい人はこの参考文献 を参照してください。(現在、絶版中ですので大きな図書館か大学の図書館で探してみてく ださい。)

## 第**2**章 **CADTOOL**フレーム構造解析12/3D動解析の導入 1.インストーラの起動

起動している他のアプリケーションがあればすべて終了してください。またセキュリティ ソフトが起動している場合は停止または終了しておいてください。次にマスターCD-ROM をドライブに挿入すると、インストール用メニューが自動起動します。

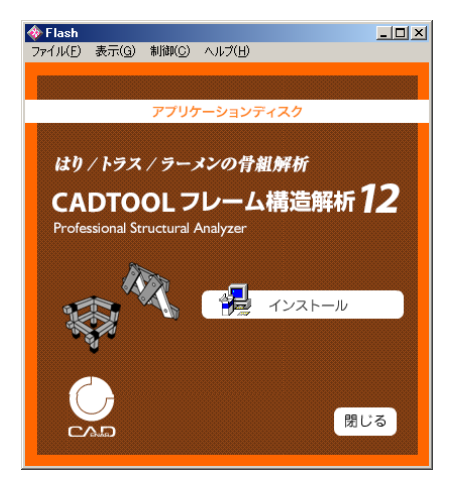

インストールメニューが上手く起動できない場合には、下記より直接セットアッププログラ ムを実行します。

「スタート]→「ファイル名を指定して実行]をクリックします。 「ファイル名を指定して実行]のウィンドウが表示されます。 [名前]欄に以下のように入力し、[OK]をクリックします。

D:¥frame12¥setup.exe(CD-ROMのドライブがDドライブの場合)

なおエクスプローラを起動してCD-ROMのSetup.exeをダブルクリックしてもセットア ッププログラムを起動することができます。

※ CADTOOLをインストールする時は、必ず Administrator 権限(コンピュータの管理者) でインストールを行ってください。またセキュリティソフトが起動している場合は停止させ てからインストールを 行ってください。

## 2.セットアップの開始

セットアッププログラムが起動すると初期化ファイルのコピーを行った後、ソフトウェア 使用許諾契約書の画面が表示されます。

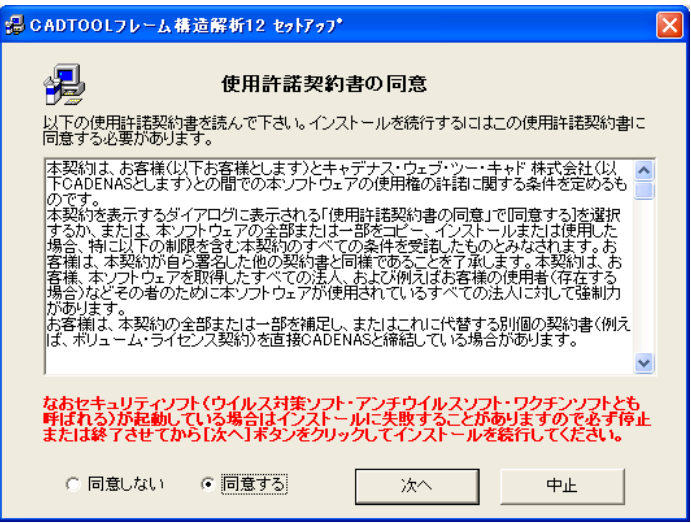

CADTOOLをインストールして使用するにはこの使用許諾契約書に同意する必要があり ます。スクロールして全ての文書に目を通して同意できる場合はオプションボタンの「同意 する]をクリックすると「次へ」のボタンが押せるようになりますので次に進みます。

#### ※重要※

最近、セキュリティソフトを起動したままインストールを行い、CADTOOLが起動でき ないとか起動できてもエラーが出て落ちる等の不具合が発生しており、セキュリティソフト を停止または終了して再インストールすることでこれらの不具合が直る事例が多くなってい ます。このダイアログにも赤字で表示されているように、このタイミングで構いませんので セキュリティソフトは必ず停止または終了してからインストールを続行してください。

同意できない場合は[中止]ボタンをクリックしてください。中止すると初期化ファイルが 削除されセットアップは中止されます。

続いて「CADTOOLフレーム構造解析12]セットアップ開始画面が表示されます。こ こでも終了すると初期化ファイルが削除されセットアップは中止されます。

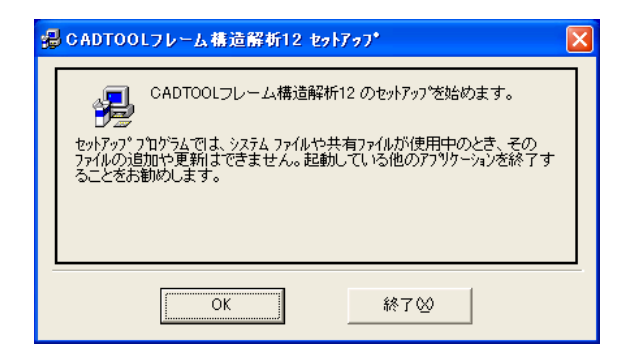

[OK]ボタンをクリックすると次の画面が表示されます。

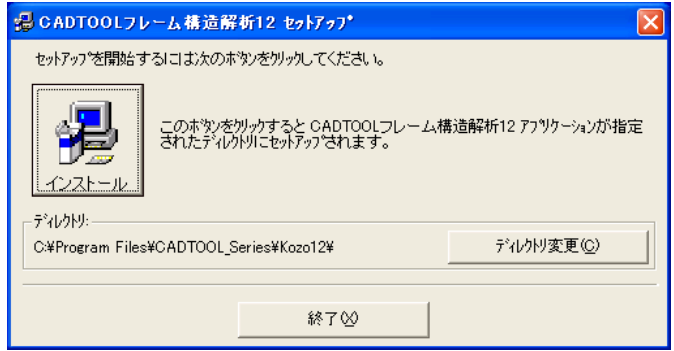

ここで左上の大きなボタンをクリックするとインストールが開始されます。インストール先 のディレクトリを変更したい場合は「ディルトリ変更]ボタンをクリックして変更することがで き、変更したディレクトリがない場合は新規にディレクトリが作成されます。ただしアン インストールする可能性があれば専用のディレクトリにインストールするようにしてくださ い。またルートディレクトリにはインストールしないで必ずサブディレクトリにイン ストールしてください。通常はこのままでかまいません。

次にプログラムグループを選択する画面が表示されます。

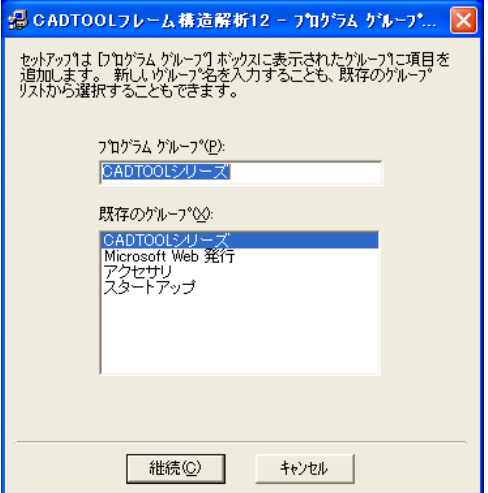

標準の設定では「CADTOOLシリーズ]というプログラムグループが作られそこに 「フレーム構造解析12]が追加されるようになっています。ここで「継続]ボタンを クリックするとプログラムのインストールが開始されます。

セットアップの最後に次に示すアイコン作成の問い合わせメッセージが表示されます。

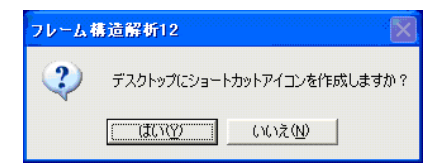

ここで[はい]をクリックするとデスクトップにコマンド選択メニューのショートカットア イコンが作成され、セットアップが完了します。

セットアップが完了すると「スタートメニュー]→「プログラム]に「CADTOOL シリーズ]グループが追加され、その中に「フレーム構造解析12]ができます。

なおインストールが完了したら次章で説明するAコード入力およびライブアップデートを 実施するまでセキュリティソフトを停止または終了しておき、ライブアップデートが完了し た後にセキュリティソフトを起動するようにしてください。

### 3.アンインストールする場合

「CADTOOLフレーム構造解析12]のアプリケーションが起動している場合はすべて 終了します。

「スタートメニュー]→「コントロールパネル]をクリックします。「コントロールパネル] のウインドウが表示されますので「アプリケーションの追加と削除]のアイコンをクリック して次のウインドウを表示します。

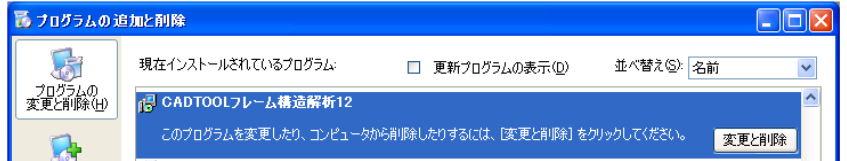

一覧から[CADTOOLフレーム構造解析12]を選択して[変更と削除]ボタンをクリ ックするとアンインストールできます。

#### 4.アンインストール後の処理

「CADTOOLフレーム構造解析12]を実行するとインストールしたディレクトリに データファイルが作られますのでそのディレクトリとデータファイルは自動で削除されませ  $\lambda$ 

また「CADTOOLフレーム構造解析9]からOSに関係なくユーザーフォルダの下に作 業フォルダを作ってCAD作図用ドライバ、各種テンポラリーファイルの作成やサンプルデ ータフォルダやテンプレートフォルダ等をコピーして使うようにしています。WindowsXPで は下記のパスが作業フォルダになります。

C:\Document and Settings\\*\*\*\*\Local Setting\Application Data\CADTOOL\_Series\Kozo12 WindowsVista以降、Windows7、8では下記のフォルダが作業フォルダになります

C:\Users\\*\*\*\*\AppData\Local\CADTOOL Series\Kozo12

ここで\*\*\*\*の部分はログオンユーザー名になりますのでユーザー毎に変わってきます。

インストールしたディレクトリと作業フォルダに他のアプリケーションや必要なデータ ファイルが入っていない場合はアンインストール後にインストールディレクトリと作業 フォルダを削除してください。

## 5.作業フォルダの変更(システム管理者向け)

前述のように[CADTOOLフレーム構造解析12]でもWindowsXPの作業フォルダは下 記のパスになります。

C:\Document and Settings\\*\*\*\*\Local Setting\Application Data\CADTOOL Series\Kozo12 WindowsVista以降、Windows7、8では下記のフォルダが作業フォルダになります

C:\Users\\*\*\*\*\AppData\Local\CADTOOL\_Series\Kozo12

ここで\*\*\*\*の部分はログオンユーザー名になりますのでユーザー毎に変わってきます。

従来の作業フォルダはインストールフォルダを使っていたのですがWindowsVista以降ユー ザーアカウント制御機能によってデフォルトのインストールフォルダであるC:\ProgramFiles 以下のサブディレクトリにプログラムからファイルの書き出しができなくなったため、自由 に書き込みができるユーザーフォルダの下に作業フォルダを作るようになっています。

ただしこの作業フォルダはフルパスが長く分かりにくかったり、WindowsXpの場合やVista 以降でもユーザーアカウント制御を解除してC:\ProgramFilesのインストールフォルダに書き 込みできるようにしてあったり、Dドライブにインストールするなどしている場合には作業 フォルダをインストールフォルダに変更しておいた方が管理しやすくなります。また一部の CADではログオンユーザー名に全角文字を使っていると標準の作業フォルダにも全角文字が 含まれてしまい作図が上手くできない場合もあります。

そこで「フレーム構造解析12]ではインストールフォルダにあるWorkPath.datというファイ ルで作業フォルダを設定できるようになっています。そのファイルをメモ帳で開いたものを 示します。

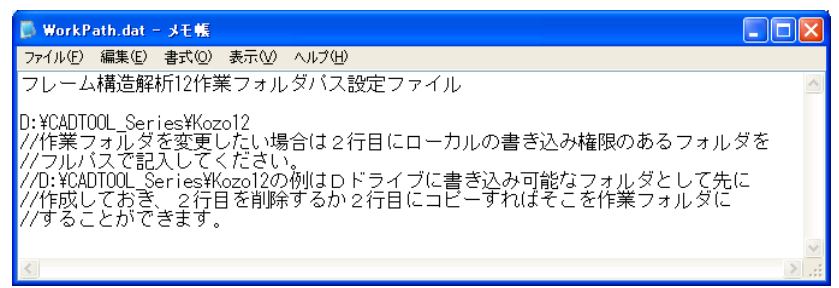

このファイルの2行目が作業フォルダの設定になります。標準では空行になっていますので この2行目にローカル(共有フォルダはNG)でユーザーの書き込み権限のあるフォルダの フルパスを記入すればそこを作業フォルダにすることができます。3行目以降はコメントと なりますが3行目は6~8行目のコメントで説明している作業のためのデフォルトのインス トールフォルダが記入されています。

また作業フォルダを変更する場合はなるべく早い時点で変更してください。運用を開始して から作業フォルダを変更した場合はテンプレートファイル等が新たに作業フォルダにコピー されるので修正等を行っていた場合は元の作業フォルダからコピーしてきてください。

なおこの機能はシステム管理者向けなのでデータファイル管理等で簡単に変更できるように はなっておらず、あえてWorkPath.datをテキストエディタで修正して設定するようにしていま す。作業フォルダを変更する場合は機能を十分理解して変更するようにしてください。

## <span id="page-11-0"></span>第**3**章 コマンドの起動

## 1. Aコード (オーソライゼーションコード) 入力

インストール直後に[スタートメニュー]→[プログラム]→[CADTOOLシリーズ] → [フレーム構造解析12]をクリックして「CADTOOLフレーム構造解析12]を 起動すると次のAコード入力ウインドウが表示されます。

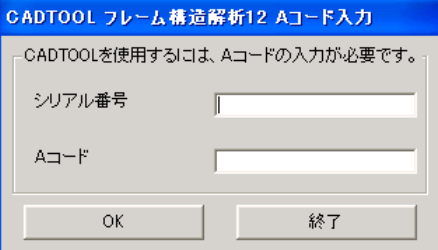

ここで同梱のユーザー登録用紙に記載されている [CADTOOLフレーム構造解析12/ 2D]のシリアル番号とAコードを入力欄に入力して「OK]ボタンをクリックすると、そ れらが適正なものであればAコードが登録されコマンド選択メニューが表示されます。不適 正なものを入力した場合はメッセージが表示されますので再度入力してください。

Aコードが登録されると次回起動時からこのAコード入力ウインドウは表示されません。

Windows8、Windows7、Windows Vista、Windows Xp、Windows 2000 上でオーソライズ を行ったユーザー権限以外で初めてCADTOOLをご使用の際に再度オーソライズを行う 必要があります。また、Guest 権限でCADTOOLをご使用になる時はログイン毎にオー ソライズを行う必要があります。

## 2.ライブアップデート

Aコード入力が完了すると初回起動時に次に示す[web2CADソフトウェアのライブアップ デート]のウインドウが表示されます。また後で説明する「バージョン情報/アップデート 設定]で手動アップデートを実行しても同じウインドウが表示されます。

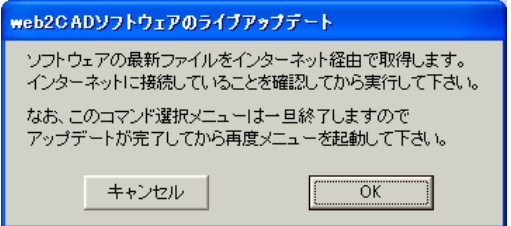

ここで ライブアップデートを実行するとインターネット経由で最新のファイルを自動的に ダウンロードして更新しますのでインターネットに接続されている場合はライブアップ デートを実行することを推奨します。

次にライブアップデートの流れを説明します。

[web2CADソフトウェアのライブアップデート]のウインドウで[OK]ボタンをクリック すると次に示すダイアログが表示されますのでメッセージにしたがってインターネットに 接続されていることを確認して[次へ]ボタンをクリックします。

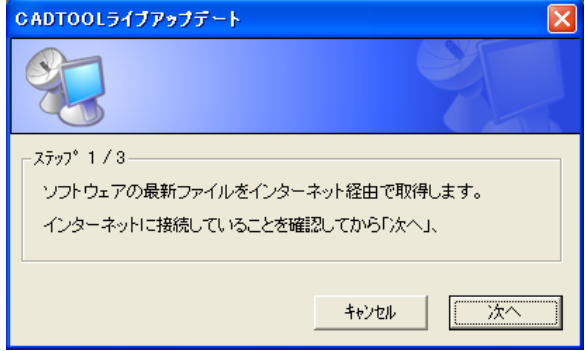

なおWindows の「ユーザーアカウント制御]のダイアログが表示された場合は「許可]を 選択するとこのダイアログが表示されます。

「次へ]ボタンをクリックすると続いてサーバーに最新アップデート版が公開されているか どうか更新情報を確認し、最新アップデート版が公開されている場合は次のダイアログが 表示されます。

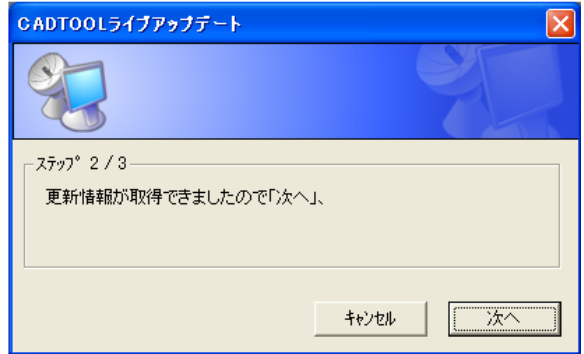

通常はここでも[次へ]ボタンをクリックしてライブアップデートを続けます。

お使いのものが最新版の場合は[ステップ2/3]の内容が次に示したものになります。

 $-7597^{\circ}$  2 / 3-アップデートの必要はありませんので「キャンセル」を押してください。 アップデートを強行する場合は「次へ」、

通常は[キャンセル]ボタンをクリックしてライブアップデートを終了しますがここで [次へ]ボタンをクリックするとライブアップデートを強行することができます。

ここで「次へ]ボタンをクリックするとアップデートプログラムのダウンロードが開始され その進行状況が表示されます。ダウンロードが完了すると右に示すダイアログが表示されま す

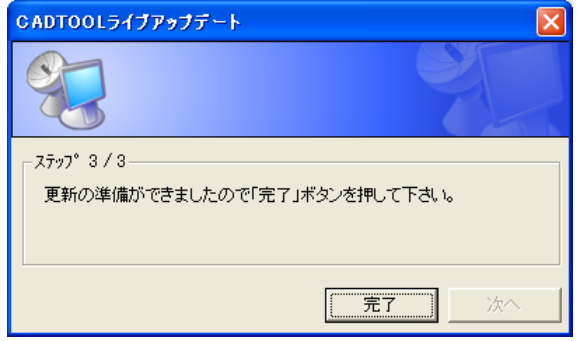

ここで「完了]ボタンをクリックするとアップデート作業は終了です。ダウンロードした 更新ファイルが自動で展開されますのでそれが完了するまでお待ちください。

ライブアップデートを実行するとコマンド選択メニューは一旦終了しますのでアップデート が完了してから再度「CADTOOLフレーム構造解析12]を起動してください。パソコ ンを再起動する必要はありません。

[web2CADソフトウェアのライブアップデート]のウインドウで「キャンセル]ボタンを クリックするとライブアップデートを実行しないでコマンド選択メニューのウインドウが 表示されますが後で説明する「バージョン情報/アップデート設定]で手動アップデートを したり自動的にアップデートするように設定することもできます。

ライブアップデートを使用せずにアップデートを行う場合はインターネット (http://product.web2cad.co.jp/)の[サポート]ページからアップデート用のファイルを ダウンロードしてWindowsエクスプローラなどを使ってアップデートすることができます。

CADTOOLをインストールしているコンピュータがインターネットに接続していない 場合などはインターネットに接続しているコンピュータからアップデートファイルをダウン ロードしてご利用ください。

また最新アップデートファイルの修正内容やダウンロードの方法なども「サポート]ページ に記載してあります。

## <span id="page-14-0"></span>3.コマンド選択メニュー

[CADTOOLフレーム構造解析12]を起動すると次のコマンド選択メニューのウイン ドウが表示されます。

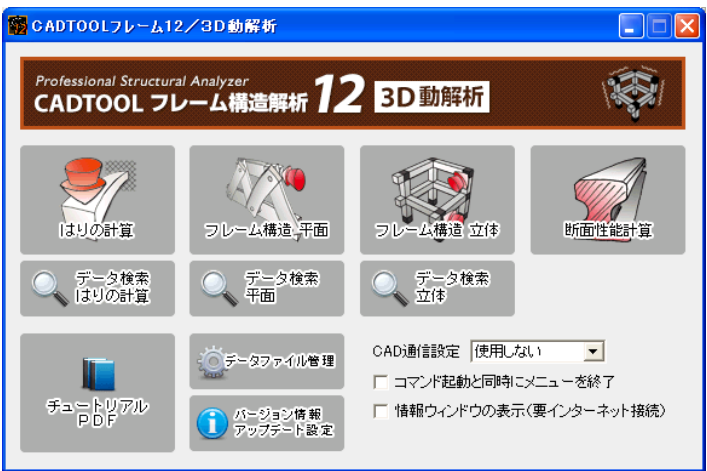

ここで実行したいコマンドの名称が表示してあるボタンをクリックするとそれぞれのコマン ドのウインドウが開きます。

"コマンド起動と同時にメニューを終了"がチェックされているとクリックしたコマンドの 起動と同時にコマンド選択メニューは終了します。チェックしていない場合は、コマンド 選択メニューは終了しませんので起動させたままコマンドの種類を変更して計算することも できますので使用方法に応じて選択してください。

"情報ウィンドウの表示(要インターネット接続)"のチェックボックスをチェックするとメニ ュー下部に情報ウィンドウが表示されます。インターネットに接続している場合は最新の情 報が表示されるようになっていますので定期的に確認してみてください。

コマンド選択メニューを終了する場合は右上の[×]ボタンをクリックします。

## <span id="page-15-0"></span>4.チュートリアル

コマンド選択メニューの[チュートリアルPDF]ボタンをクリックするとインターネット エクスプローラにチュートリアル起動画面が表示されます。またチュートリアルは pdf 形式 なのでAdobe Readerが必要となります。Adobe Readerがインストールされていない場合は" こちら"をクリックして、Adobe Readerをダウンロードしてインストールしてください。

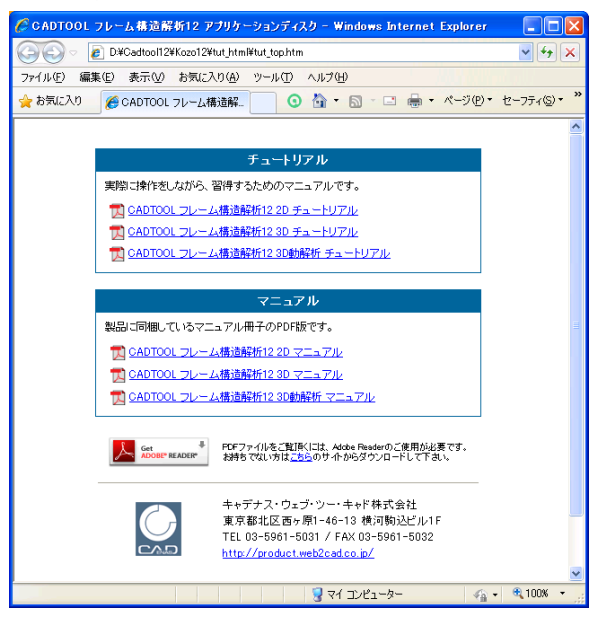

また「フレーム構造解析12]ではチュートリアルだけでなくマニュアル冊子のPDF版も 開くことができるようになっています。

ここで各リンクをクリックするとインターネットエクスプローラのセキュリティ保護機能が ポップアップすることがありますので、その場合はポップアップをクリックして"ブロック されているコンテンツを許可"をクリックしてください。

チュートリアルの内容は細かな機能説明は省いて実際の解析の流れを順序立てて解説してい ますので、先にチュートリアルを見ながら実際に一通り操作してみると基本的な機能が良く 分かると思います。マニュアルはコマンドリファレンス的な機能説明が主体になっています のでチュートリアルを試した上で、マニュアルで細かい機能を確認していくと良いでしょう。

## <span id="page-16-0"></span>5. バージョン情報/アップデート設定

「バージョン情報/アップデート設定]ボタンをクリックすると次に示すウインドウが表示 され、CADTOOLのバージョンやシリアル番号を確認することができますのでサポートを 受ける場合はこれらもお伝えください。

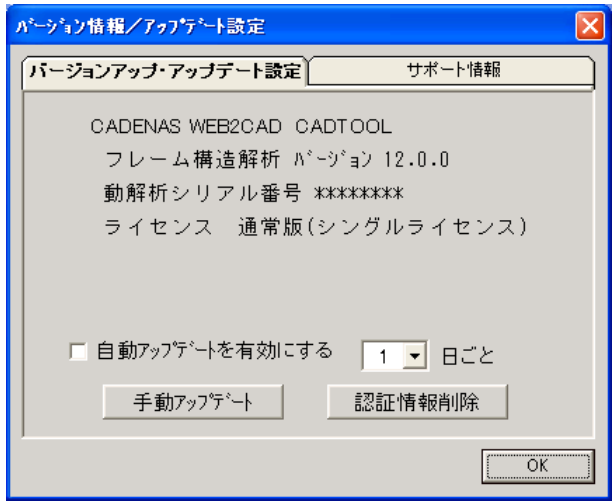

また[2.ライブアップデート]で説明したライブアップデートの設定もここで行います。 "自動アップデートを有効にする"をチェックするとその右のリストボックスで選択した 日ごとに起動時にライブアップデートウインドウが表示され、「手動アップデート]ボタン をクリックしてもライブアップデートウインドウが表示されライブアップデートを行うこと ができます。

[認証情報削除]ボタンをクリックするとシリアル番号やAコード情報を削除することが できます。ライセンスを変更するときなどに使用します。

さらに[サポート情報]タブを開くと発売元のキャデナス・ウェブ・ツー・キャド株式会社 のホームページやCADTOOL/ISOTOOLの製品紹介のURL、サポートのメール アドレスなどが確認できます。

### <span id="page-17-0"></span>6.動解析の起動

「フレーム構造-立体]で計算を実行すると動解析のプルダウンメニューから"振動モード 解析実行"、"振動応答解析実行"メニューが使えるようになります。また右端の動解析 ボタンの「モード解析]「応答解析]ボタンでも実行できるようになります。

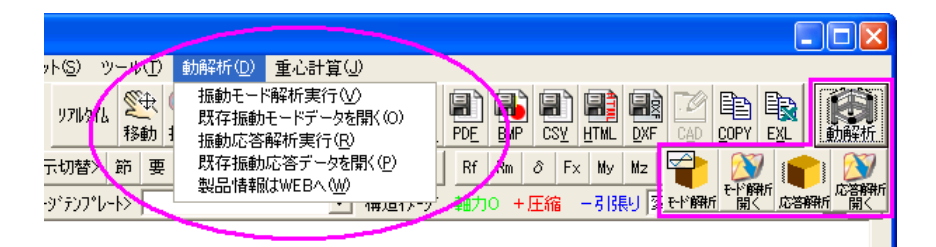

ここでそれぞれの解析実行メニューかボタンをクリックすると「フレーム構造-立体]で 読み込んでいた構造データを使って動解析が実行されます。なお動解析の既存の計算結果は 「フレーム構造-立体]で計算実行する前でもそれぞれの"データを開く"メニューか ボタンで開けるようになっています。

動解析のコマンドは複数実行できるので動作環境が許せば既存の計算結果を開いたまま 新しく計算を実行することもでるようになっています(OSのバージョンやメモリ容量等に よっては複数起動できない場合もあります)。

動解析の計算結果の入出力や各種出力関係、画面操作は「フレーム構造-立体]と基本的に 同じなのでこれらの操作については[フレーム構造解析10/3D]のマニュアルや チュートリアルを参照して、一通り「フレーム構造-立体]が操作できるようになってから 動解析のコマンドを使うようにしてください。

またインターネットに接続された環境でプルダウンメニューの一番下にある「製品情報は WEBへ]をクリックするとweb2CAD Japanの製品情報ページを開くことができるように なっています。バージョンアップ情報や他の製品の最新の情報を発信しておりますので 定期的に開いてみてください。

## <span id="page-18-0"></span>7.[メモリ不足です]の対応について

[CADTOOLフレーム構造解析12]で使っているプログラム開発言語の仕様によりパ ソコンの実装メモリやOSとは関係なく開発したプログラムで扱えるメモリに限界があり、 この限界を超えると「メモリ不足です]が表示されます。

[フレーム構造-立体]の最大要素数は999点ですがこれは設定上の構造要素の数で、後 で説明する計算精度によって計算時には一つの構造要素がいくつかの内部要素に自動分割 され、また接合設定でも内部的に要素が追加されるようになっています。計算条件にもより ますが最終的な計算時の要素数にして3000前後でプログラムの扱えるメモリの限界を 超えてしまいます。一例として構造要素が750として計算精度を[標準]にすると一つの 構造要素が4分割されるので計算上の要素数は3000となり[メモリ不足です]が表示さ れ計算できない可能性が出てきます。

この「メモリ不足です」は計算実行時に発生するもので実装メモリやOSに関係なく発生す るものです。計算実行時に「メモリ不足です]が表示された場合は計算精度が「標準]であ れば「低」または「最低」にしてもらうか、あまり重要でない部分の構造を省いて全体の要 素数を減らしてもらうかで対応してください。ただし計算精度の「最低」は構造要素が多く 計算時間がかかる場合に構造上の問題により計算が通るか通らないかのチェックを計算時間 を短縮してできますが計算結果の精度は良くないので最終的には「低]以上の計算精度で計 算するようにしてください。

## <span id="page-19-0"></span>第**4**章 振動モード解析

## 1. 振動モード解析条件設定

まず動解析を始める準備として「フレーム構造ー立体]で今回はSample1.KS12を読み込んで計 算を実行しておいてください。[フレーム構造-立体]の操作についてはそちらのマニュア ルやチュートリアルを参照してください。

計算が完了したら続いて動解析メニューで"振動モード解析実行"か「モード解析]ボタン をクリックすると次に示す[振動モード解析]のダイアログが表示されます。

起動時は解析条件設定のタブが開いていますのでここで解析条件を設定します。以下この タブの設定について説明します。

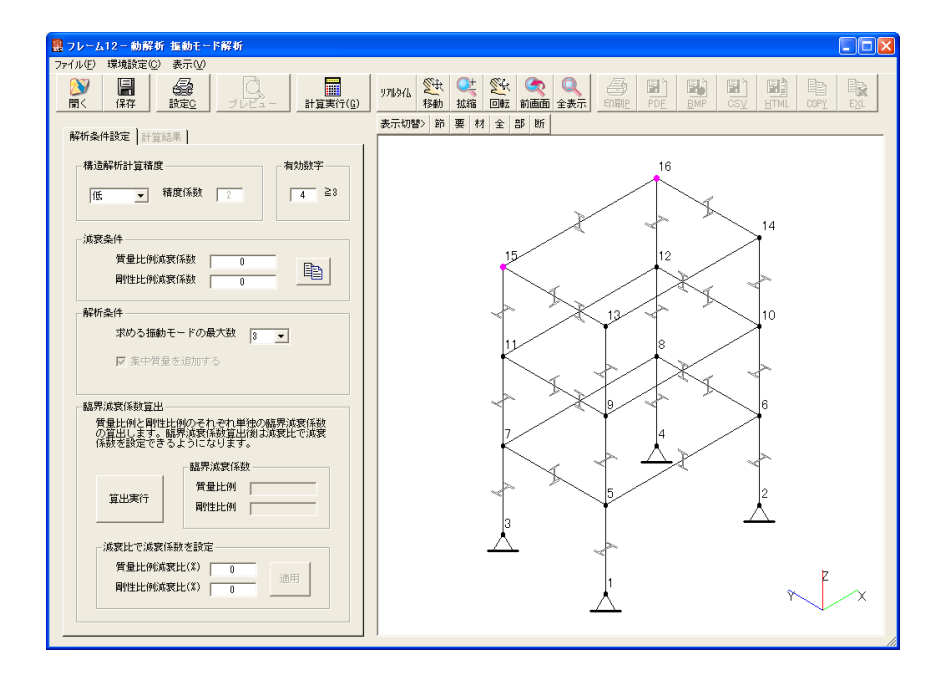

要素中央には断面形状が表示されていますので部材回転角や使っている断面形状に問題は ないかチェックできます。また「フレーム構造解析9]から追加された節点質量のイメージ が節点15と節点16に表示されていますが[振動モード解析]では個々の節点の情報は出 力されませんので注目フラグは設定してあっても表示されません。

・構造解析計算精度:この機能は[フレーム構造-立体]の計算精度と同じ機能ですが 「フレーム構造-立体]の設定とは別に振動モード解析条件として設定することができま す。

 計算精度はそれによって決まる精度係数を分割数として一つの要素を自動で分割するもの で、精度係数が高くなると計算実行時の節点数、要素数が多くなります。

動解析では静解析に比べて条件によりますが200倍くらい計算時間がかかりますので 要素数はなるべく少なくして計算するのが実用的です。

 構造要素の数が少なく個別の梁や柱の振動モードが影響するような場合は計算精度を標準、 精度係数を4以上にする必要がありますが構造要素の数がある程度あって個別の梁や柱の 振動モードの影響が少ない場合は、計算精度は低または最低にしても結果はあまり変わら ないと考えられます。

 動解析は静解析ほどの精度は要求されないと思いますのでむやみに計算精度を高くして 計算を実行すると計算時間がかかるばかりで非効率な作業となりますのでデフォルトの 計算精度は「低」になるようにしています。

また「フレーム構造-立体]で接合設定を使っている場合も計算時の要素が増えますので 両端がピン接合であればピン接合をやめてトラス部材に置き換えた方が速く計算できます。 なお[フレーム構造-立体]の材料設定でブレース材を設定している場合も動解析では トラス部材として計算されます。

- ・有効数字:これは[フレーム構造-立体]と同じ機能で計算結果を何桁で丸めるかを設定 します。
- ・減衰条件:これについては後で詳しく説明します。ここでは減衰係数をデフォルトの0の ままにしておきます。
- ・解析条件:ここで求める振動モードの最大数を設定します。「フレーム構造解析8]まで は振動モードの計算方法に「高速]と「標準]の選択がありましたが「高速]で使ってい たランチョス法と呼ばれる計算方法が条件により誤差が大きい場合があり、[標準]で使 っていたヤコビ法だけにして計算方法の選択は廃止しました。そのため"求める振動モー ドの最大数"のデフォルトは3ですが[フレーム構造解析9]からヤコビ法のみを使って いるので最大10まで選択できるようになっています。また最大数なので必ずこの数の 振動モードが求められるわけではありません。

 ここの"集中質量を追加する"をチェックすると[計算実行]ボタンを押した直後に集中 質量設定ダイアログが表示され節点単位に集中質量を追加することができます。詳しくは 「3.集中質量の追加」を参照してください。

<span id="page-21-0"></span>なお「フレーム構造解析12]の「フレーム構造-立体]では節点質量が設定できるよう になっており、立体のサンプルデータSample1.KS12にも節点15と節点16に節点質量が設 定されていますが、節点質量が設定してある場合は"集中質量を追加する"のチェックボ ックスがチェックされた状態でグレーアウトして[計算実行]ボタンを押した直後に必ず 集中質量ダイアログが表示されるようになります。

[フレーム構造解析11]から節点質量の単位が変更できるようになっていますがどの単 位であってもkgの単位で動解析に渡されます。また材料データに[付加質量]の設定項 目が追加されていて、これが設定されている場合は密度に付加して動解析に渡すようにな っており、集中質量には関係しません。ただし動解析側で[付加質量]が設定されたデー タかどうかは確認できませんのでコメント等で後から分かるようにしておいてください。 これらの処理は後で説明する振動応答解析でも同じになっています。

「フレーム構造解析10]以前は"異常値を推定してオミットする"のチェックがありま したがチェック方法を見直して「フレーム構造解析11]から常時チェックするようにし たためこのチェックは廃止しています。

・臨界減衰係数算出:減衰条件と同様にこれについても後で詳しく説明します。

ではデフォルトのまま[計算実行]ボタンをクリックして、表示される集中質量設定 ダイアログもそのまま「確定]ボタンをクリックして計算を実行してみます。

#### 2.計算結果

計算が開始されると計算の進行状況を示すプログレスバーが表示されますので計算か終了 するまでしばらく待ってください。計算を途中で中止したい場合は[中止]ボタンを クリックすると確認メッセージが出て計算を中止することができます。

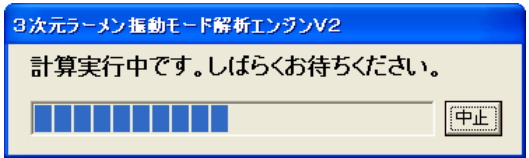

計算が正常に終了すると計算結果のタブが開き、ここに計算で求められた振動モードの 固有振動数と固有周期が表示され左端のモードNoボタンで右のイメージに表示する振動 モードを切り換えることができます。

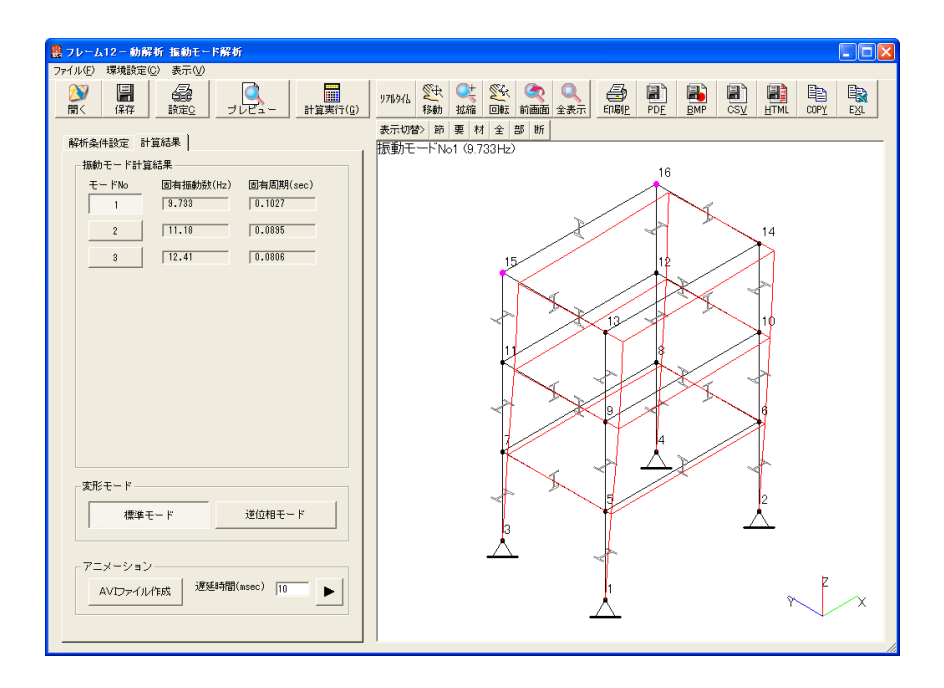

このダイアログ上部にあるプルダウンメニュー及びデータ入出力、各種出力、画面操作の 各機能は基本的に「フレーム構造-立体]と同じになっているので操作については [フレーム構造-立体]のマニュアルやチュートリアルを参照してください。

この計算結果からこの構造物の1次モード(固有振動数の低い方から1次、2次という)は Y方向に振動するモードでその固有振動数は9.733Hzということが分かります。

また2次モードと3次モードは構造物がねじれるモードになっています。これらは各自で モードNoボタンを切り換えて確認してみてください。

この例では1次、2次、3次の固有振動数の間隔が比較的小さく各変形モードも予想される 範囲のものであり強度バランスの取れた構造物であるといえるでしょう。

「振動モード解析]では相対的な変形が求められ変形方向を逆転させた形(逆位相)も正解 となります。変形モードで「逆位相モード]ボタンをクリックすると変形方向を逆転させた 変形の様子を表示することができます。

次に3次モードを[逆位相モード]で表示したものを示しますが要素中央に表示される 断面形状には特に問題はないのでモードが見やすいようにここで非表示にしています。

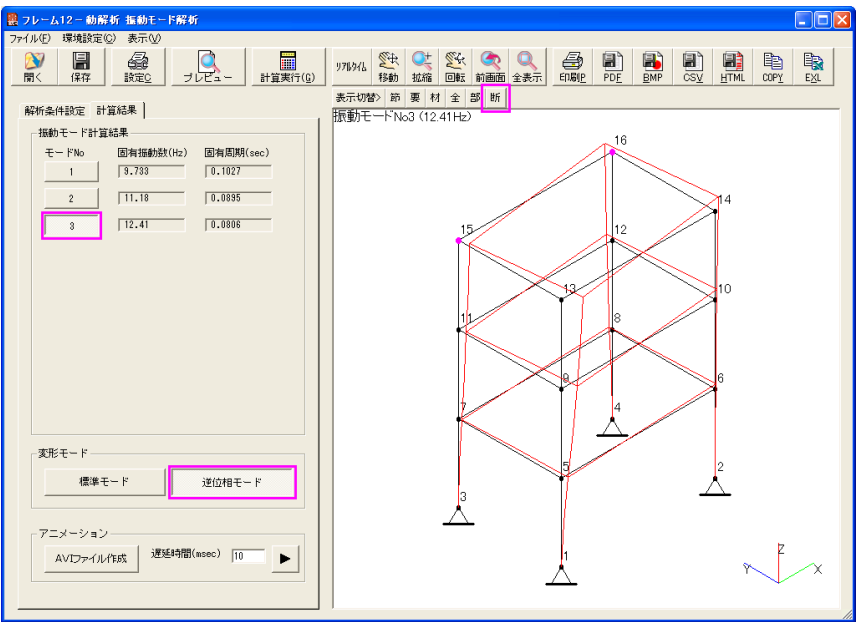

変形モードの「標準モード」と「逆位相モード」を繰り返し切り換えると振動するサイクル の両端の様子が分かるのでどのような振動モードなのかを簡単に確認することができます。

さらに変形の様子を分かりやすく見る方法としてアニメーションによる表示ができるように なっています。アニメーション表示したい振動モードのモードNoを選択しておき アニメーションの再生ボタンをクリックします。

アニメーション再生中は再生ボタンが停止ボタンになり、再度クリックするとアニメーショ ンは停止します。

アニメーションを速く動かしたい場合は遅延時間の数値を小さくし、ゆっくり動かしたい 場合は数値を大きくします。遅延時間の数値を変更したりモードNoを変更すると一旦 アニメーションは停止するようになっています。

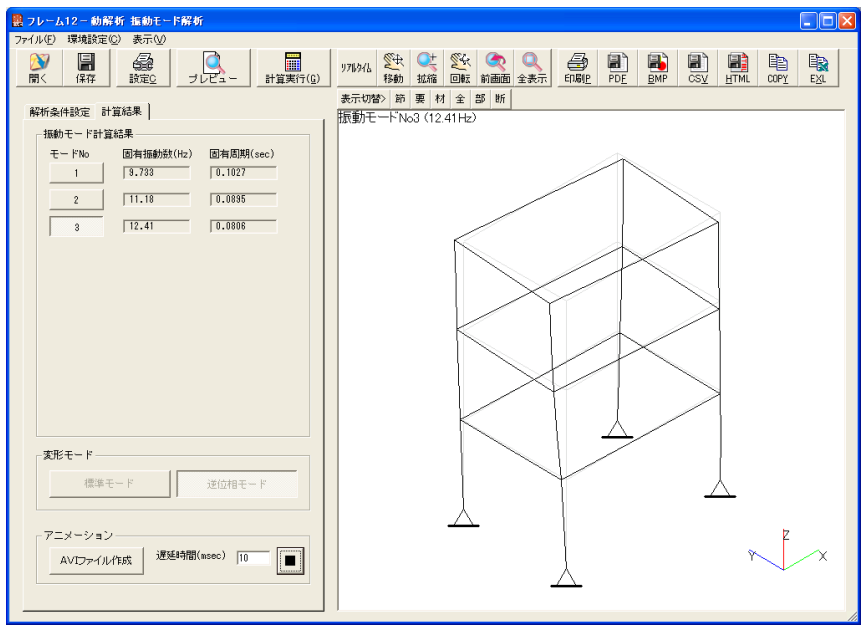

動解析ではアニメーションと同様の動画をAVIファイル(Windows標準の動画用ファイル フォーマット)として作成することができます。

[AVIファイル作成]ボタンをクリックすると次に示すAVIファイル作成条件設定 ダイアログが表示されます。

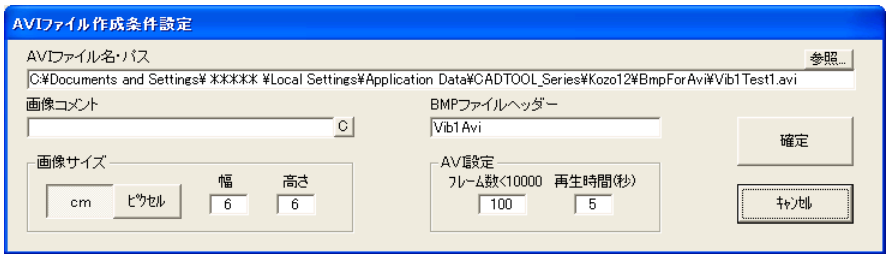

ここではAVIファイルの名前と出力先のパス、画像に追加するコメント、AVIを作成 するときに使うBMPファイルのヘッダー(BMPファイル名はヘッダー+連番になります)、 画像サイズ、AVIファイルを作成するときのフレーム数と再生時間を設定します。

AVIファイル名や出力先を変更したい場合は表示欄で直接編集してもかまいませんが既存 のフォルダにしか出力できませんので「参照]ボタンをクリックしてファイル選択 ダイアログを表示させてそこで変更すると良いでしょう。

ここで「確定]ボタンをクリックすると作業進行を示すプログレスバーが表示され、まず フレーム数に応じたBMPファイルが出力されてからそれを元にAVIファイルが作成され ます。作成したAVIファイルはWindows標準のWindows Media PlayerやAVI形式に対応 した動画再生ソフト等で再生することができます。

正常にAVIファイルが作成されると次に示すメッセージが表示されます。

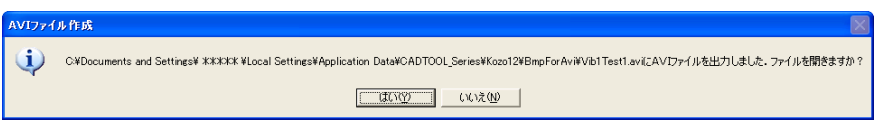

上記のメッセージで「はい]をクリックすると拡張子AVIが関連づけられたアプリケーシ ョンが起動して再生できるようになります。次にWindows標準のWindows Media Playerで 開いた例を示します。

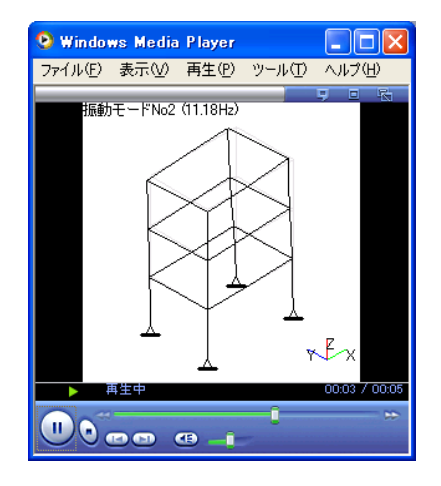

作成されるAVIファイルは無圧縮のものでファイルサイズが大きくなりますので画像 サイズの大きさやフレーム数は必要最小限の設定にしてください。また市販あるいはフリー の画像編集ソフトを使えばAVIファイルやBMPファイルからアニメーションGIFを作 成することができるものがありますので動画のサイズを小さくしたい場合はそれらを試して みてください。

<span id="page-26-0"></span>[CADTOOLフレーム構造解析12]ではOSに関係なく標準ではユーザーフォルダの 下に作業フォルダを作ってサンプルデータフォルダやテンプレートフォルダ等をコピーして 使うようにしています。WindowsXPでは下記のパスが作業フォルダになります。

C:\Document and Settings\\*\*\*\*\Local Setting\Application Data\CADTOOL Series\Kozo12 WindowsVista以降、Windows7、8では下記のフォルダが作業フォルダになります

#### C:\Users\\*\*\*\*\AppData\Local\CADTOOL\_Series\Kozo12

ここで\*\*\*\*の部分はログオンユーザー名になりますのでユーザー毎に変わってきます。

AVI作成用のBMPファイルも上記の作業フォルダの下の¥BmpForAviに作成されます。 BMPファイルヘッダーを変更しない場合は次回AVIファイルを作成するときに上書きさ れますのでBMPファイルを取っておきたい場合は事前に別のフォルダにコピーしておくか BMPファイルヘッダーを変更しておいてください。逆にBMPファイルを取っておく 必要がないのにBMPファイルヘッダーを変更していく不要なBMPファイルがどんどん 溜まっていきますので注意してください。

コマンドの終了はプルダウンメニューの「ファイル]にある「終了]をクリックするか タイトルバー右の×ボタンをクリックします。

表示されている計算結果が未保存の場合は終了確認メッセージが出るようになっています。

これは動解析の計算時間がかかるため、後で参照する可能性があれば計算結果を保存して おいた方が再計算するより効率的な作業ができると考えたためです。必要に応じて計算結果 を保存してから終了してください。

#### 3.集中質量の追加

動解析では単に強度だけでなく材料に働く慣性力も考慮されて解析されます。材料自体の 慣性力は材料の断面積と密度等から自動的に求められますが部分的に重量物が取り付けられ ているような場合、静解析ではその重量に相当する集中荷重をかけてやればよいのですが 動解析ではその重量物の質量を設定してやる必要があります。

「フレーム構造解析9]から節点質量の設定ができるようになり「フレーム構造-立体]の サンプルデータのSample1.KS12にも節点15と節点16に節点質量が設定されています。

前述のように節点質量が設定してある場合は"集中質量を追加する"のチェックボックスが チェックされた状態でグレーアウトして変更できませんが、立体で節点質量が設定されてい ないデータに集中質量を追加したい場合は解析条件設定タブの解析条件で"集中質量を追加 する"をチェックします。

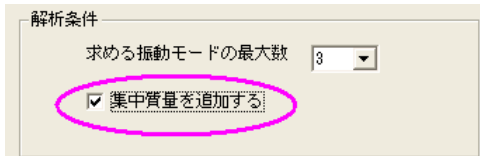

"集中質量を追加する"がチェックされていると次に示す集中質量設定ダイアログが表示 されます。

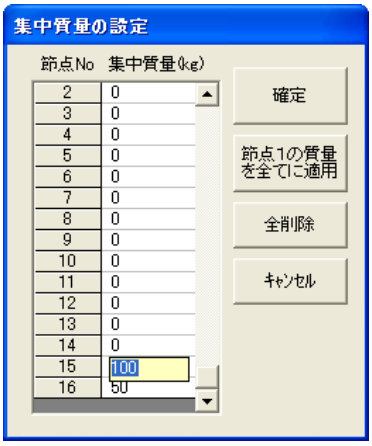

ここで設定したい節点の行をクリックすると黄色の入力欄が表示されますので、そこで 集中質量を入力します。

全てに同じ質量を設定したい場合は節点1にのみ集中質量を入力して[節点1の質量を全て に適用]ボタンをクリックすると全ての節点の集中質量に節点1の集中質量が設定されます。 全て削除したい場合は[全削除]ボタンをクリックします。

また上記のように黄色い入力ボックスが出たままでも[確定]ボタンをクリックした時点で 入力値を取得して計算するようになっています。

なおサンプルデータには既に節点15に100kgと節点16に50kgの質量が設定され ていましたので、ここでは「全削除]ボタンをクリックして集中質量を削除してから「確定] ボタンをクリックして計算を実行してみます。

また集中質量の設定方法は[振動応答解析]でも全く同じになっていますので[振動応答 解析]で集中質量を追加したい場合はここの操作方法を参照してください。

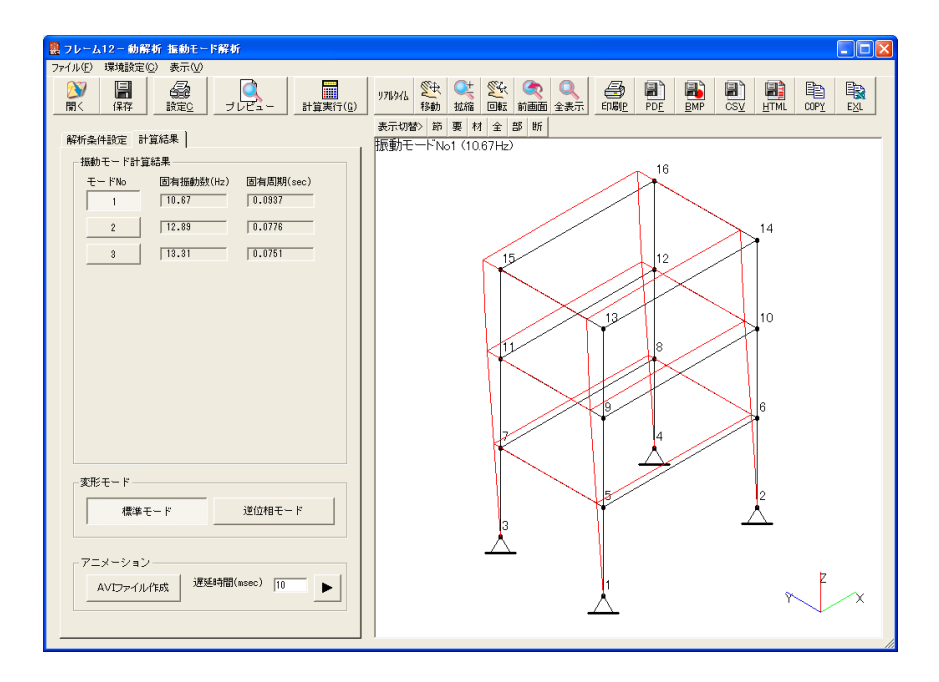

次に集中質量を全て削除した計算結果を示します。

この例では1次モードの固有振動数は10.67Hzになり、先の集中質量を設定してある 計算例では固有振動数は9.733Hzだったので集中質量が無くなったことで全体に 固有振動数が高くなったのが分かります。

また表示している例は振動モードの2次モードになりますが、集中質量が設定してある計算 例の2次モードはねじれるモードになっていましたが、集中質量がないと単純なX方向の 振動モードとなります。

集中質量がどのように影響するかは各自いろいろと試してみてください。なお節点に後から 慣性モーメントを追加する機能はありません。集中質量だけでモデル化できない場合は鋼材 を組み合わせて構造要素としてモデル化する方法も検討してください。

## <span id="page-29-0"></span>4.減衰係数について

動解析では減衰係数を設定して減衰振動の解析ができます。ただし油圧ダンパー等の減衰力 を発生させる要素は設定できませんので減衰力は構造物全体で平均的に発生しているものと 考え、質量に比例する質量比例減衰係数と剛性に比例する剛性比例減衰係数をそれぞれ単独 か両方に設定します。質量比例減衰係数は高次ほど影響が少なくなり、剛性比例減衰係数は 逆に高次ほど影響が大きくなる性質があります。

ただし実際に減衰係数が設定できるようになってもどのような数値を設定したら良く分から ない場合も多いと思います。前述の油圧ダンパー等減衰力を発生させるのが目的の機器であ れば減衰係数の値も決まっているので問題はありませんが構造物全体で発生する減衰力は 簡単には分かりません。

現実には先に減衰係数を設定するというよりはその構造物を使って振動測定を行い実測値と 数値解析の結果を合わせるためのパラメーターとして減衰係数が使われることの方が多いと 思います。これは実験を行う場合は良いですが構造物となると実験することも難しい場合が 多いと思います。

そこで考えられたのが建築系で使われている減衰比というものです。減衰振動において減衰 係数を大きくしていくと振動が発生しなくなる臨界減衰係数という値があり、その臨界減衰 係数に対する比率で減衰係数を表したものが減衰比になります。臨界減衰係数は構造物によ って異なりますが減衰比は鉄骨構造で2%程度、鉄筋コンクリート構造で3~5%程度が 一般的といわれています。これを目安とすれば新規の構造物であっても臨界減衰係数が求め られれば減衰係数を設定することができます。

[振動モード解析]ではこの臨界減衰係数を簡単に求めることができるようになっています のでまず先にこれを試してみましょう。「解析条件設定]タブを開き臨界減衰係数算出に ある[算出実行]ボタンをクリックすると、集中質量があれば集中質量設定ダイアログが 表示され「確定]ボタンをクリックすると計算進行を示すプログレスバーが表示されます。 計算が終了すると「算出実行]ボタンの右に質量比例と剛性比例のそれぞれの臨界減衰係数 が表示されます。

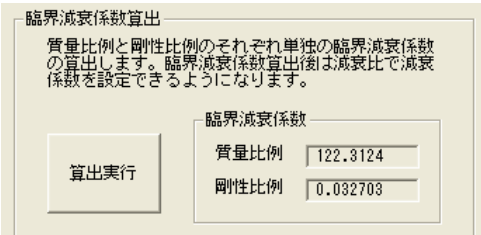

このように「振動モード解析]では簡単に臨界減衰係数が求められるようになっています。

なお減衰振動や臨界減衰係数、質量比例や剛性比例の減衰係数等についてはインターネット で検索していくといろいろと情報が出てきますので不明な点は各自で調べてみてください。

臨界減衰係数が求められたら減衰比から減衰係数を設定します。電卓で計算しても良いので すが[算出実行]ボタンの下にある質量比例減衰比か剛性比例減衰比に減衰比を入力して [適用]ボタンをクリックするとその減衰比で減衰係数を設定することができます。

ここで質量比例か剛性比例のどちらを使うか、あるいは両方を適当な割合で使うのが良いか はまだ確立はしていないようですが減衰比が数%程度であればほとんど差は出ませんので、 ここでは構造物を鉄骨構造として質量比例減衰比に2を入力して[適用]ボタンをクリック してみます。

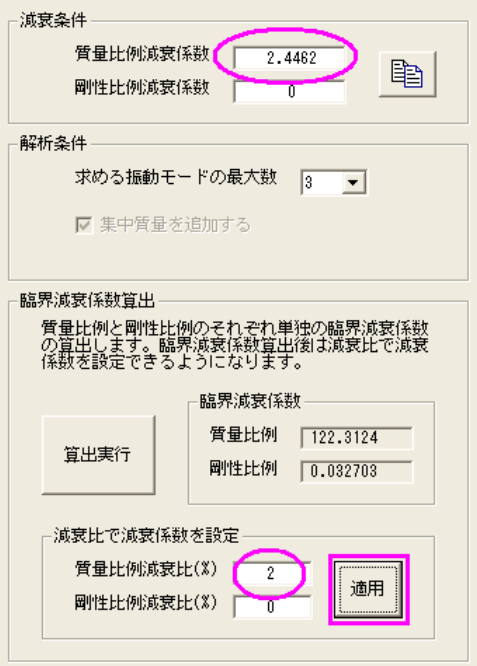

[適用]ボタンをクリックすると自動的に減衰条件の減衰係数に数値が入力されます。入力 欄の右にあるボタンは減衰係数をクリップボードにコピーするボタンで、後で説明する [振動応答解析]の減衰係数入力欄に貼り付けることができるようになっています。

<span id="page-31-0"></span>ではこの条件で「計算実行]ボタンをクリックして計算を実行してみると最初の計算例と 比較して固有振動数が小数点以下3桁目で若干小さくなる程度で振動モードのパターンは 同じです。操作は簡単なので各自で試してみてください。

では減衰の影響が大きくなるように試しに質量比例減衰比を10倍の20%にして計算して みましょう。ダンパー等を組み込んだ制振構造の構造物では減衰比が10~20%程度とい われるのでこれはかなり高性能の減衰機構が組み込まれた構造物の例と言えるでしょう。 これも各自で試してみてください。

この場合は最初の計算例と比較して固有振動数が小数点以下1桁目で小さくなっていて振動 モードのパターンは同じになりますが。これらの計算例から減衰比が20%程度までは減衰 係数は振動モード解析にはあまり影響しないのが分かります。

また減衰比が90%を越えて減衰係数が臨界減衰係数に近くなっていくと固有振動数が急激 に小さくなって影響が大きくなっていきます。ただし前述のようにダンパー等の減衰機構を 組み込んだ制振構造物でも減衰比は10~20%程度ということなので減衰比が90%を 越えるような構造物は現実的にはあり得ない状況ではないかと考えられますが技術的に興味 がある方はいろいろと減衰比や質量比例、剛性比例の減衰係数の割合を変えて試してみると 面白いのではないかと思います。

### 5.計算結果の入出力

既存計算結果を開くには「開く]のアイコンボタンかプルダウンメニューの「ファイル]> [既存計算結果を開く]をクリックしてファイルを選択して開きます。計算結果の保存を 含めてファイル選択ダイアログの操作等、基本的な操作方法は「フレーム構造-立体]と 同じになっていますので操作については「フレーム構造-立体]のマニュアルやチュートリ アルを参照してください。

なお[フレーム構造解析9]から構造データが大きく変わったためのそれ以前の動解析デー タは読み込むことができません。立体では旧バージョンの構造データも読み込めますのでそ ちらで読み込んで動解析は再度実行してください。

[フレーム構造解析12]の[振動モード解析]の計算結果ファイルの拡張子はKM12と なっています。次にSample1.KM12を開いた例を示します。

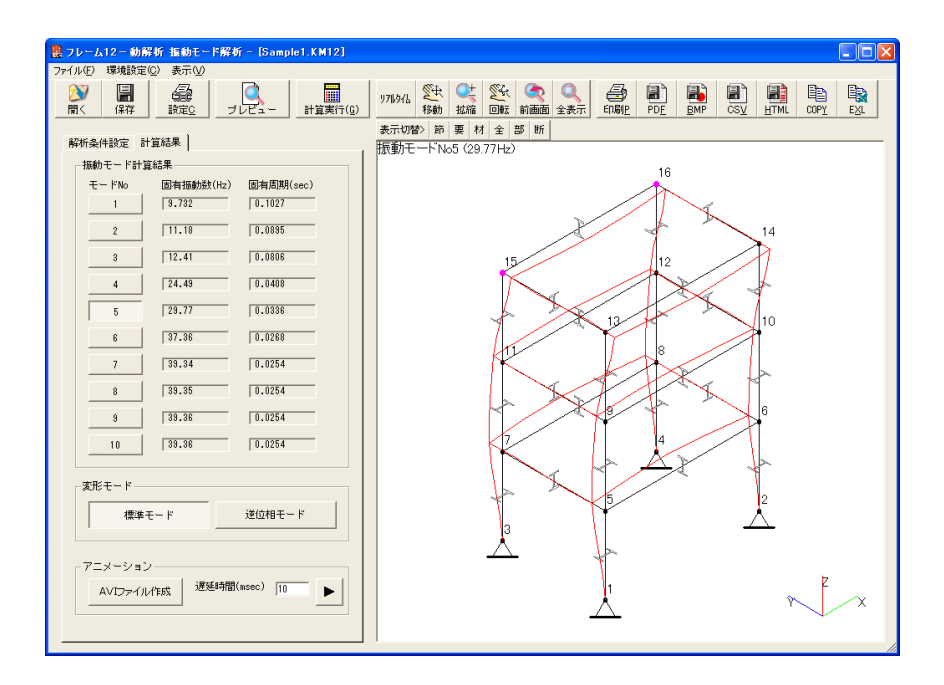

この例は計算方法を「標準]として求める振動モードの最大数を10として計算したもので す。

振動モード解析では計算時間がかかり、さらに計算方法を[標準]にすると[高速]の数倍 かかります。一方で計算結果は「フレーム構造-立体]と同様に各種出力ができますが変形 モードを変更したりアニメーション表示させたりした方が変形の様子が分かりやすい場合も あるので動解析では[フレーム構造-立体]のように設定データを保存するのではなく計算 結果そのものを保存しておき、後から計算結果を読み込んで計算実行後と同じように変形 モードの変更やアニメーション表示ができるようにしています。

さらに「振動モード解析]では読み込んだ既存データの構造を使って解析条件や減衰条件等 を変更して再計算もでき、より便利に活用できるようになっています。

現計算結果の保存の場合も基本的な操作は既存計算結果を開く場合と同じです。また直前に 読み込みや保存を行ったドライブとフォルダがデフォルトとして表示されるようになってい ます。さらに既存データを読み込んでいる場合はそのファイルがデフォルトで選択されるよ うになっています。

<span id="page-33-0"></span>なおこのサンプルデータについて解説すると、この例は"求める振動モードの最大数"を 10で計算しています。前述のように1次から3次までは比較的近い固有振動数になってい ますので強度バランスの取れた構造と考えられます。また6次より上の固有振動数はほとん ど変わっていませんが変形の様子は大きく異なります。それは高次になっていくにつれて 部分的な振動が支配的な振動モードが現れてきて近い周波数で異なる振動モードが発生して いるためと考えられます。

これらの高次の振動モードは技術的には興味深いものではありますが強度バランスの検討と して設計にフィードバックできるのは3次あたりまで分かれば良いように思います。 したがって通常は"求める振動モードの最大値"は3のデフォルト設定で良いと思います。 また時間のある時に"求める振動モードの最大値"を10にして計算してみて高次の振動 モードがどうなっているのかを解析してみると興味深い結果が出るかも知れません。

#### 6.環境設定

プルダウンメニューの「環境設定]ではイメージ表示条件設定と印刷設定の設定ダイアログ が表示されます。

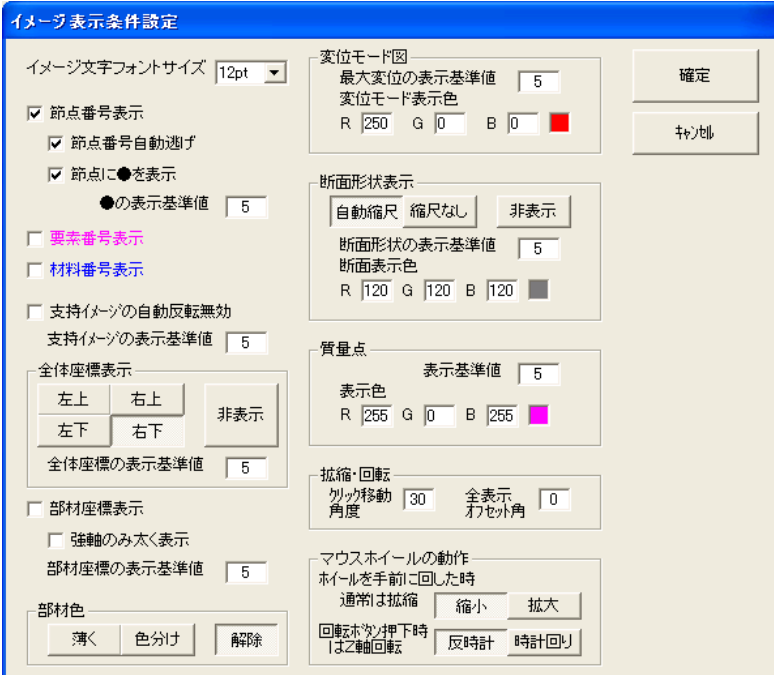

[環境設定]>[イメージ表示条件設定]は基本的には[フレーム構造-立体]と同じです が[振動モード解析]では荷重イメージや各種線図は表示しないので設定する項目が少なく なっています。「フレーム構造解析12]から部材色の色分け表示とマウスホイールの動作 切り替えが追加されています。これらの機能については「フレーム構造-立体]のマニュア ルかチュートリアルを参照してください。

[振動モード解析]では変位モードの表示が主になるので変位モードの色を設定できるよう になっています。

イメージ表示枠の左上にある「表示切替>]ボタンをクリックしても同じダイアログが表示さ れます。

またイメージ表示条件設定の中で変更する頻度が高いと考えられるものを[フレーム構造-立体]と同様にプルダウンメニューの「表示]に割り付けています。またイメージ表示枠の 上の「節]~「断]の小さなボタンでも表示を切り換えることができます。これらの操作に ついては[フレーム構造-立体]のマニュアルかチュートリアルを参照してください。

「環境設定]>「印刷設定]はコマンドボタンの「設定]ボタンを押した場合と同じになり 計算終了後は右側に計算書のプレビューが表示されるようになっています。

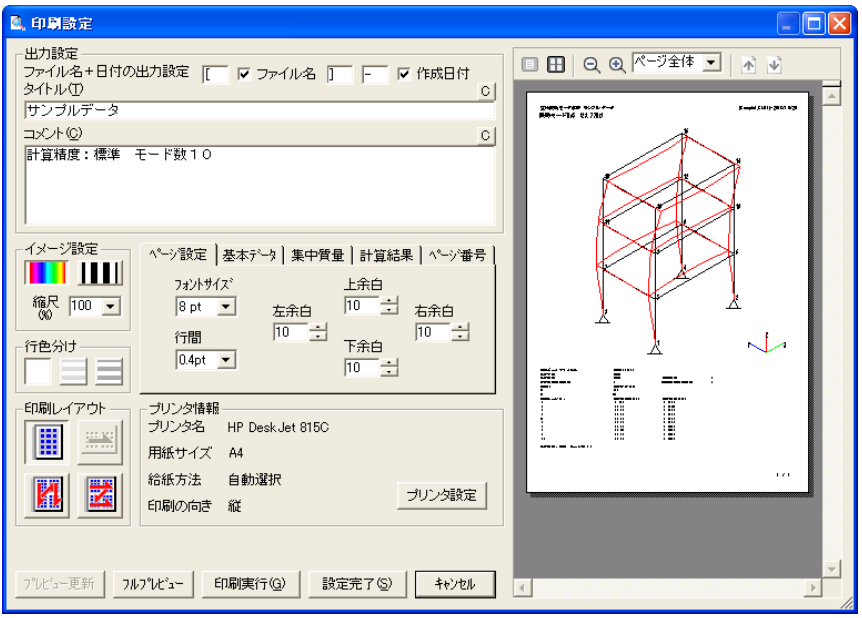

ここではファイル名や日付を出力するかどうかや出力タイトル、出力コメントの出力設定、 および計算書のイメージ設定、ページ設定、行を色分けするかどうか、複数ページの時に 1枚に複数ページを印刷するかどうかの印刷レイアウト、使用するプリンタの情報と プリンタ設定が行えるようになっています。なお「フレーム構造-立体]では計算書の 各項目の出力位置などを設定した出力テンプレートの選択がありましたが動解析では 出力項目が少ないので中央にあるタブを切り換えて行うようになっています。

[フレーム構造解析10]から次に示す[ページ番号]タブが追加になっています。

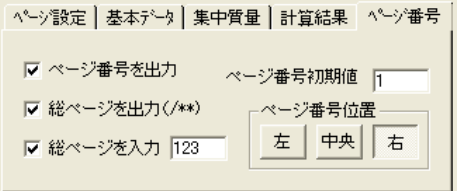

ここにある"ページ番号を出力"をチェックするとページ番号が出力されます。また"総 ページを出力"をチェックすると総ページが自動で出力され、"総ページを入力"をチェッ クしてその右の入力欄で数値を入力すると実際の総ページに関係なく入力した値を総ページ として出力します。ページ番号初期値に数値を入力するとページ番号の初期値を変更するこ とができ、ページ番号位置では3箇所の出力位置が選択できます。

先の出力設定やこのタブの設定を変更しても直ちにはプレビューには反映されません。 れらの設定を変更すると「印刷実行]ボタンがグレーアウトして押せなくなり、グレーアウ トしていた「プレビュー更新]ボタンが押せるようになりますので設定が完了したら「プレ ビュー更新]ボタンをクリックしてください。プレビューが更新されたら希望する設定にな っているか確認してください。

またここの出力設定のファイル名・日付、出力タイトルや出力コメントはCSV出力、 HTML出力にも反映されますので必要に応じてそれらを出力する前にここで設定しておい てください。

なお「振動応答解析]を含めて動解析ではCAD作図及びDXF出力の機能がありませんの で[フレーム構造-立体]にある[CAD・DXF出力設定]はありません。

なお[フレーム構造解析12/3D動解析]のチュートリアルでは「振動モード解析の実務 への応用」として門形ラーメンを使って材料の向きの影響や補強について解説しています。

チュートリアルはPDFデータなので画像も見やすく、マニュアルより具体的な事例が多く 紹介されていますのでそちらも参照してください。

## <span id="page-36-0"></span>第5章 振動応答解析

## 1.振動応答解析外力条件設定

まず動解析を始める準備として「第4章 振動モード解析]と同様に「フレーム構造-立体] でSample1.KS12を読み込んで計算を実行しておいてください。「フレーム構造-立体]の 操作についてはそちらのマニュアルやチュートリアルを参照してください。

計算が完了したら続いて動解析メニューで"振動応答解析実行"か「応答解析]ボタンを クリックすると次に示す振動応答解析のダイアログが表示されます。

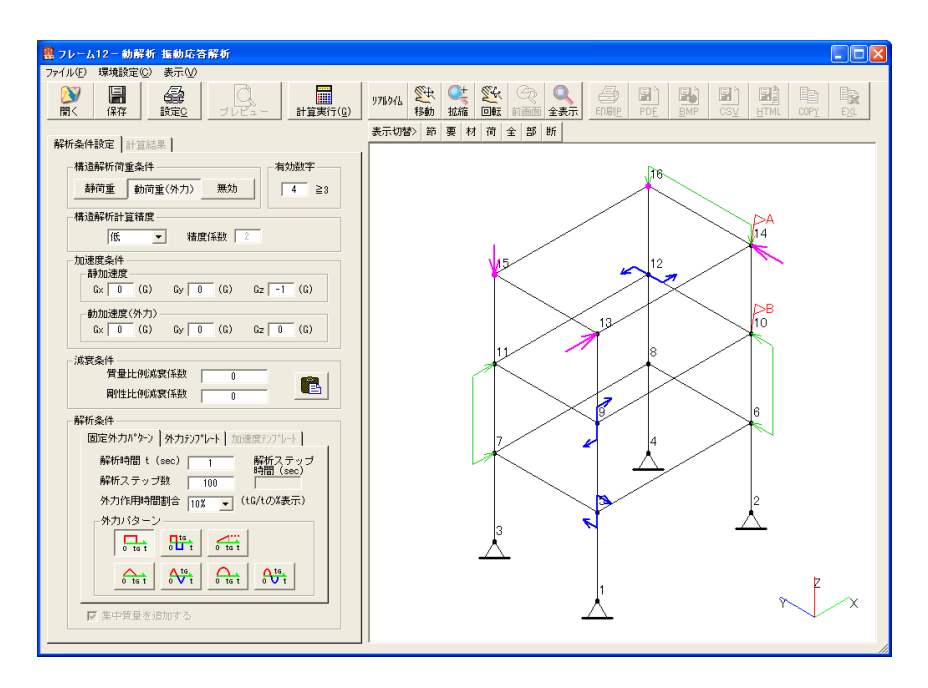

要素中央に表示される断面形状は部材回転角や使っている断面形状に問題はないかチェック してから非表示にしています。また[フレーム構造解析9]から追加された節点質量の イメージが節点15と節点16に表示され、節点10と節点14に注目フラグのイメージが 表示されています。

起動時は解析条件設定のタブが開いていますのでここで解析条件を設定します。振動応答 解析は振動モード解析と異なり構造物に外から力かかかったときに構造物が実際にどのよう に変位していくかを解析するものなので、この外からかかる力(以下、外力という)の設定 が重要でこのタブで設定します。ここではこのタブの上から順に説明していきます。

- ・構造解析荷重条件:ここでは[フレーム構造-立体]の荷重条件をどのように使うかを 選択します。「静荷重]を選択した場合は「フレーム構造-立体]と同じ静荷重として 働き、外力としては使われません。[動荷重(外力)]を選択した場合は[フレーム構造 -立体]の荷重条件を外力の最大値とし、下の解析条件で決めた条件で外力として作用さ せます。[無効]を選択した場合は[フレーム構造-立体]の荷重条件は静荷重としても 外力としても使われません。
- ・有効数字:これも[フレーム構造-立体]と同じ機能で計算結果を何桁で丸めるかを設定 します。
- ・構造解析計算精度:この機能は[振動モード解析]と同じ機能ですが[振動モード解析] と同様に「振動応答解析]も計算時間がかかるので計算精度のデフォルトは「低]になる ようにしています。また[振動応答解析]も静解析に比べて計算時間がかかりますので やはり要素数はなるべく少なくして計算するのが実用的です。むやみに計算精度は上げず、 接合設定をトラス部材に置き換えるなど必要に応じて計算時間が早くなるように工夫して 使ってください。
- ・加速度条件:ここでは静荷重として与える静加速度と外力として与える動加速度をそれ ぞれ設定できるようになっています。静加速度は [フレーム構造-立体]の自重条件と 同じ意味になり必要であれば重力に相当するGzにー1を入れておきます。地震等に相当 する水平加速度を設定する場合は動加速度のGx、Gyに数値を入力するとこれを最大値 とし解析条件で決めた条件で外力として作用させます。
- ・減衰条件:減衰条件で減衰係数を入力すると減衰振動の振動応答解析ができるようになっ ています。この減衰条件は[振動モード解析]と同じで、後で詳しくは説明しますので ここではデフォルトの0のままとします。
- · 解析条件:ここではまず外力タイプをタブで選択しますが外力テンプレートおよび加速度 テンプレートについては後で説明します。ここでは従来の解析条件と同じ固定外力 パターンのタブを選択した場合の設定方法について説明していきます。

 固定外力パターンではまず解析時間を設定します。振動応答解析では外力がかかってから の短時間の構造物の挙動を解析するもので前述のように減衰力は働きませんので解析時間 を長くしてもあまり意味がありません。通常は振動モードの1次周期の数倍~十数倍程度 が良いと思われますので解析時間が決められない場合は先に振動モード解析を行って1次 モードの固有周期を求めておくと良いでしょう。

 解析ステップは構造物の変位を微少な時間の区分毎に求めるようになり、この解析 ステップ数で解析時間をいくつに区分して計算するかを決めるものになります。 1ステップに相当する時間は1次モードの固有周期の数分の一以下になるようにしないと スムーズな応答結果が得られませんので注意してください。またこの解析ステップ数だけ 変位等の計算を行い計算結果にも出力されるのであまり大きなステップ数を設定すると 計算に時間がかかるだけでなく計算結果のファイルサイズも大きくなってしまうので必要 以上に大きなステップ数は設定しないようにしてください。

 外力作用時間割合は解析時間の中で解析開始からどこまでの時間まで外力を働かせるか を%で選択します。解析時間が1秒で外力作用時間割合を10%とすると外力は0から 0.1秒間作用することになります。

 固定外力パターンでは構造解析荷重条件や加速度条件で設定した外力を最大値として外力 作用時間の間にどのようなパターンで作用させるかを選択します。ボタン上のイメージが 固定外力パターンを示していますが、下記にボタンの左上から右に向かって固定外力 パターンを説明します。

- 矩形波半サイクル:解析スタート直後から外力は最大値となり外力作用時間が終わる と外力0になります。
- 矩形波1サイクル:解析スタート直後から外力は最大値となり外力作用時間の1/2 で符号が反転した外力が続き、外力作用時間が終わると外力0にな ります。
- 三角立ち上がり :外力は0からスタートし時間の経過に比例して大きくなって外力 作用時間で最大値となり解析時間の間、外力は最大値のまま持続し ます。
- 三角波半サイクル:外力は0からスタートし時間の経過に比例して大きくなって外力 作用時間の1/2で最大値となり、その後は時間の経過に比例して 小さくなって外力作用時間で外力は0になります。
- 三角波1サイクル:外力は0からスタートし時間の経過に比例して大きくなって外力 作用時間の1/4で最大値となり、その後は時間の経過に比例して 小さくなって外力作用時間の1/2で外力は0になり、符号が反転 して外力作用時間の3/4で負の最大値となり外力作用時間で 外力は0になります。
- 正弦波半サイクル:外力は0からスタートし時間の経過と共に正弦波(サインカーブ) で大きくなって外力作用時間の1/2で最大値となり、その後は時 間の経過と共に小さくなって外力作用時間で外力は0になります。

<span id="page-39-0"></span>正弦波1サイクル:外力は0からスタートし時間の経過と共に正弦波(サインカーブ) で大きくなって外力作用時間の1/4で最大値となり、その後は時 間の経過と共に正弦波(サインカーブ)で小さくなって外力作用 時間の1/2で外力は0になり、そこからは同様に正弦波で符号が 反転して外力作用時間の3/4で負の最大値となり外力作用時間 で外力は0になります。

その下の"集中質量を追加する"のチェックボックスは[振動モード解析]と同じですので そちらを参照してください。なお「フレーム構造解析11]の「フレーム構造-立体]では 節点質量が設定できるようになっており、立体のサンプルデータSample1.KS11にも節点15と 節点16に節点質量が設定されていますが、節点質量が設定してある場合は"集中質量を追 加する"のチェックボックスがチェックされた状態でグレーアウトして「計算実行]ボタン を押した直後に必ず集中質量ダイアログが表示されるようになります。

ではここでは固定外力パターンをデフォルトの「矩形波半サイクル]として「計算実行] ボタンをクリックして、表示される集中質量設定ダイアログもそのまま「確定]ボタンを クリックして計算を実行してみます。

### 2.計算結果

計算が開始されると計算の進行状況を示すプログレスバーが表示されますので計算か終了 するまでしばらく待ってください。計算を途中で中止したい場合は[中止]ボタンを クリックすると確認メッセージが出て計算を中止することができます。

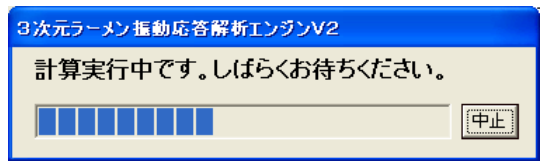

計算が正常に終了すると「計算結果]のタブが開き、このタブにはさらに「変形図]と [変位応答データ]のタブと、さらに「フレーム構造解析9]から「応力データ]のタブが 追加されました。

[変位図]タブには発生事象のボタンが並んでおり計算で求められた各発生事象の最大値と その発生時間が表示されます。また発生事象にも各種応力が追加されています。

なお最大値の単位はN、mm系で固定となっていますので注意してください。

ここで発生事象のボタンを選択するとその時間の変位イメージが表示されます。また [任意時間]のボタンを選択してその右のリストボックスで時間を選択するとその時間の 変位イメージが表示されます。

このダイアログ上部にあるプルダウンメニュー及びデータ入出力、各種出力、画面操作の 各機能は基本的に「フレーム構造-立体」と同じになっているので操作については [フレーム構造-立体]のマニュアルやチュートリアルを参照してください。

外力がかかってから構造物が変位する様子を分かりやすく見る方法として「振動モード解析] と同様にアニメーションによる表示ができるようになっており、再生ボタンをクリックする とアニメーションを開始します。

アニメーション再生中は再生ボタンが停止ボタンになり、再度クリックするとアニメーショ ンは停止します。

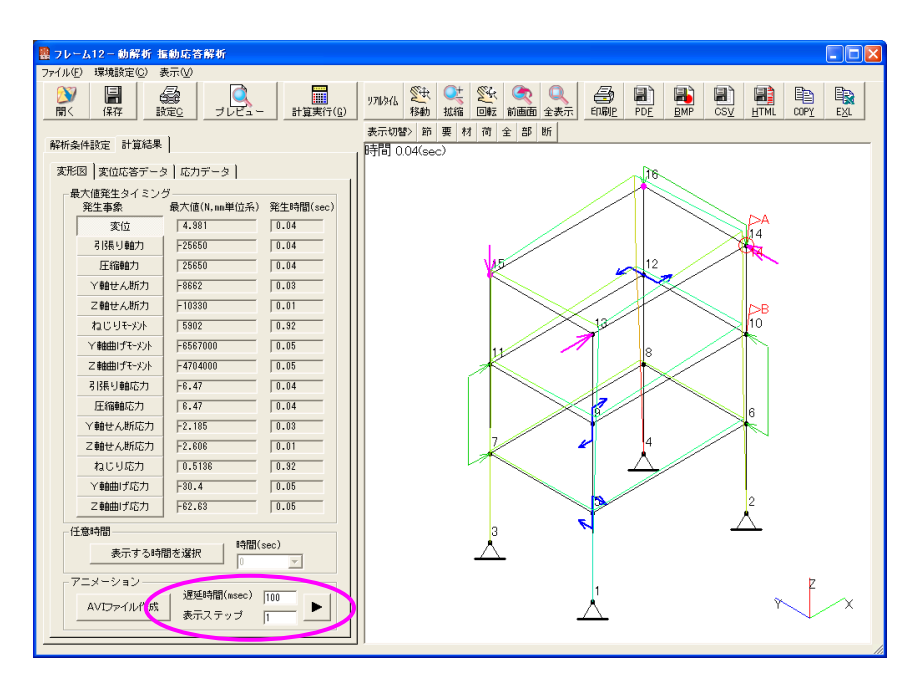

[振動モード解析]と同様にアニメーションを速く動かしたい場合は遅延時間の数値を 小さくし、ゆっくり動かしたい場合は数値を大きくします。

また「振動応答解析]ではアニメーション表示は解析ステップ毎にその時間の変位した イメージで更新していくので解析ステップ数が大きい場合には遅延時間を0にしても アニメーションがゆっくり表示される場合があります。その場合は表示ステップに1を越え る数値を入れれば表示ステップ毎にイメージを更新しますのでアニメーションの速度を速く できます

「振動応答解析]でも「振動モード解析]と同様にAVIファイルを作成することができ ます。ここで「AVIファイル作成]ボタンをクリックすると次のダイアログが表示され ます。

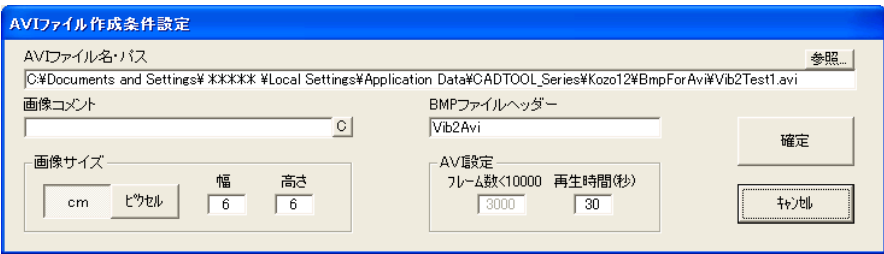

AVIファイル名・パス、画像コメント、BMPファイルヘッダー、画像サイズは [振動モード解析]で説明したものと同じなのでそちらを参照してください。

[振動応答解析]では解析ステップ数が自動的にフレーム数となりフレーム数の変更はでき ません。またフレーム数が10000以上のAVIファイルは作成できません。

フレームレートの最大は30 (1秒間のフレーム数)なので最小の再生時間はフレーム数÷ 30(秒)となります。最小の再生時間より小さい再生時間を設定しても無効となりますの で注意してください。

ここで[確定]ボタンをクリックするとまずAVIファイル作成用のBMPファイルが出力 され続いてAVIファイルが作成されますが、フレーム数と同じ数のBMPファイルが作成 されAVIファイルは[振動モード解析]で説明したように無圧縮のものなのでトータルで 使用する容量はかなり多くなります。むやみにAVIファイルを作成していくと ハードディスクの空容量が足りなくなりますので注意してください。

## <span id="page-42-0"></span>3. 変位応答データ

[変位応答データ]タブを開くと節点毎の変位応答データを見ることができます。

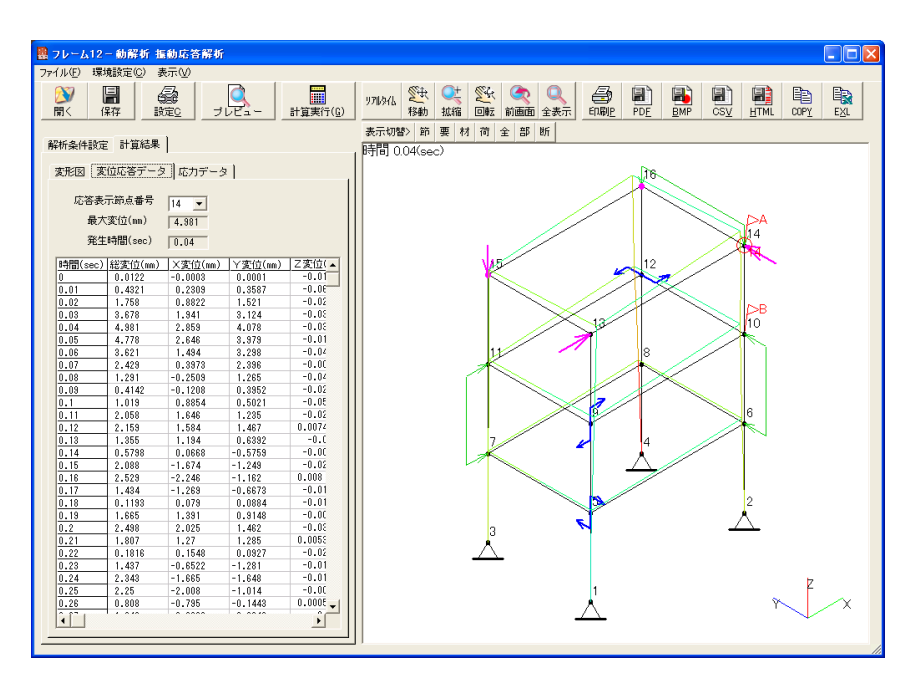

ここで応答表示節点番号を選択するとその節点の最大変位とその発生時間が表示され、その 下に時間と総変位、X変位、Y変位、Z変位が一覧表で表示されるようになっています。

また一覧表の中をクリックするとその時間の変位図がイメージ表示されるようになって います。

また「変位応答データ]タブか次で説明する「応力データ]タブが開いた状態で各種出力の CSV出力、HTML出力、EXCEL出力、クリップコピーでは変位応答データと応力 データを出力するかどうかのメッセージがそれぞれ表示されます。

変位応答データのメッセージで [はい]をクリックすると応答表示節点番号で選択している 節点の変位応答データが出力され、応力データのメッセージで「はい」をクリックすると [変形図]タブで選択した発生事象の時間の応力データが出力されます。印刷やPDFにつ いては印刷設定で変位応答データと応力データを出力するかどうかの設定ができるようにな っています。

<span id="page-43-0"></span>なお各種出力の基本的な操作は「フレーム構造-立体]と同じなのでそちらのマニュアルや チュートリアルを参照してください。

また「フレーム構造解析12/3D動解析]のチュートリアルではエクセルに変位応答デー タを含めた計算結果を出力して、そのデータを使って変位応答グラフを作成する例を示して いますのでそちらも参照してください。

## 4. 応力データ

[応力データ]タブを開くと[変形図]タブで選択した発生事象の時間の各要素の応力 データを見ることができます。

次に[変形図] タブの発生事象に [Y軸曲げ応力] を選択してから [応力データ] タブを 開いた例を示しますが、その時の曲げモーメントと曲げ応力、ねじりモーメントとねじり 応力、せん断力とせん断応力、軸力と軸応力の計算結果を一覧表で見ることができます。

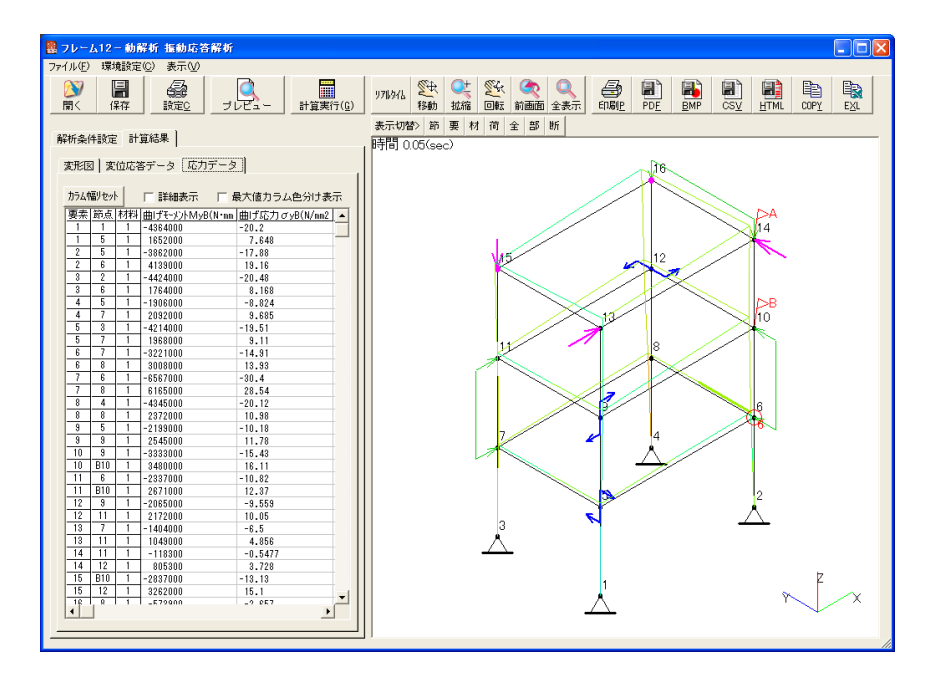

なお全ての計算結果を表示できませんので一覧表をスクロールして確認してください。また ここの節点番号にも注目フラグがつけられて表示されるようになっています。

## <span id="page-44-0"></span>5. 減衰係数について

[振動モード解析]で説明したように[フレーム構造-動解析]では減衰係数を設定して 減衰振動の解析ができ、[振動応答解析]でも減衰係数を設定して減衰振動の解析ができる ようになりました。

ただ「振動応答解析]だけではどのような減衰係数を設定するのか良く分からないと思いま す。そこで同じ構造物で[振動モード解析]を使ってまず臨界減衰係数を算出して、建築系 で使われている減衰比を使って減衰係数を設定してみます。

では「フレーム構造-立体」から「振動モード解析]を起動して臨界減衰係数の算出実行 ボタンをクリックして臨界減衰係数を算出します。この操作や臨界減衰係数、減衰比等に ついては[振動モード解析]で説明していますのでそちらを参照してください。

[振動モード解析]で臨界減衰係数が求められたら減衰比から減衰係数を設定します。

[振動モード解析]で説明したように減衰比は鉄骨構造で2%程度、鉄筋コンクリート構造 で3~5%程度が一般的といわれています。今回は影響が出やすいように質量比例減衰比に 5を入力して「適用]ボタンをクリックしてみます。

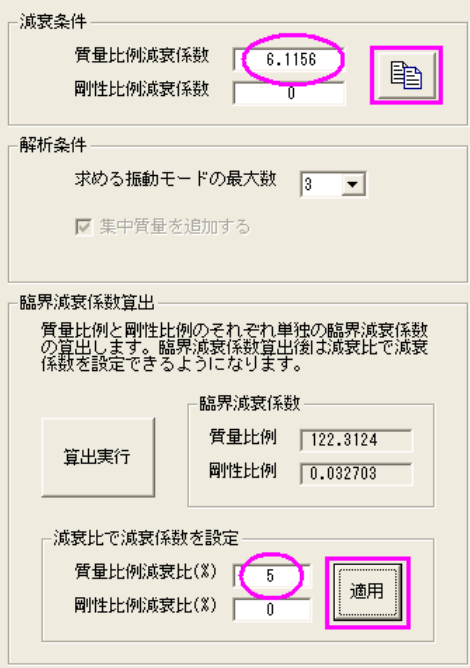

[振動モード解析]の減衰係数の欄に減衰係数が表示されたらその右にあるコピーボタンを クリックします。メッセージが表示されて減衰係数がクリップボードにコピーされるので 今度は[振動応答解析]のダイアログを前面にして減衰係数の入力欄の右にあるペースト ボタンをクリックします。

これで「振動モード解析]の減衰係数が「振動応答解析]にコピーできます。もちろんこの 方法でなくても直接数値を入力してもかまいません。

ではこの条件で[計算実行]ボタンをクリックして計算を実行してみましょう。

従来は立体からの動解析起動のみ計算が実行されましたが、[振動モード解析]でも説明し たように[フレーム構造-動解析]では同じ構造物であれば解析条件や減衰条件などを変更 して繰り返し計算ができるようになっていますのでいろいろな条件で効率的に解析ができる ようになっています。

最大変位は若干小さくなっている程度ですがアニメーション表示をすると減衰の有り無しの 差がよく分かります。前述の減衰係数が0の場合は非減衰振動なのでいつまでも振動してい ますが減衰係数を設定した今回の例では減衰振動となり時間の経過にともなって振動が徐々 に小さくなっていき解析時間の終了時の1秒後にはほぼ振動は収まってしまうのが分かりま す。これらの操作的は特に難しいものではないので今までの説明を参照しながら各自で試し てみてください。またもっと減衰係数を大きくしたらどうなるかとか臨界減衰係数を設定し たらどうなるかなどいろいろ試してみると面白いと思います。

ではこの例で変位応答グラフを作ってみます。[計算 結果] タブの「変位応答データ]のタブを開いた状態で 各種出力の「EXL]ボタンをクリックすると右に示す 変位応答データを出力するかどうかの確認メッセージ が表示されます。ここで[はい]を選択すると応答表示 節点番号で選択している節点の変位応答データも エクセルに出力されるようになります。

続いて右に示す応力データの出力確認メッセージが表示 されますのでここは[いいえ]をクリックします。なお ここで「はい」を選択すると応力データも出力できます。

なお各種出力の基本的な操作は立体と同じなのでそちら のチュートリアルを参照してください。

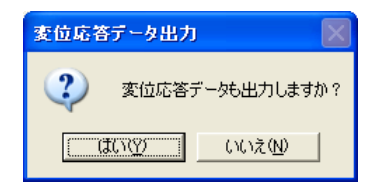

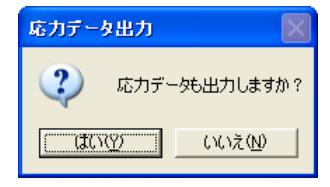

エクセルが起動して計算結果が表示されたらグラフにしたい範囲の総変位、X変位、Y変位 を選択します。Z変位はほとんど変化がないので今回は選択しません。グラフにしたい範囲 が選択できたらエクセルの標準機能で変位応答グラフを作ってみましょう。

プルダウンメニューの「挿入] >「グラフ]かグラフのボタンでグラフウィザードを起動し ます。変位応答グラフなので折れ線グラフが良いと思います。

ここではユーザー設定から「平滑折れ線グラフ」を選択してみます。エクセルのバージョン によって操作が異なるかも知れませんがその場合はエクセルのマニュアル等を参照してくだ さい。とりあえず細かい設定はしないでここで[完了]ボタンをクリックすると次に示す 変位応答グラフが作成されます。

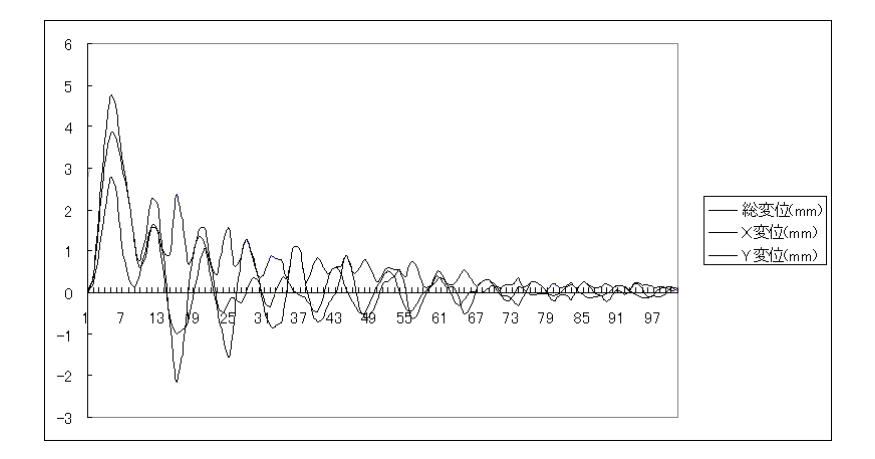

外力は0.1秒間なのでこのグラフでは横軸の11まで外力がかかっていることになり その間に最大総変位が発生していることが分かります。これはとりあえず簡単に作った 変位応答グラフですが、この例では減衰係数が設定してあるので減衰振動となり徐々に振幅 が減っていくのがよく分かります。これに目盛りや項目名をいれると見栄えのする変位応答 グラフができると思います。

以上の例では臨界減衰係数と減衰比を元に減衰係数を設定していましたが機械装置等の フレームで実際に振動測定が可能であればその結果から減衰係数を推定することもできます。 その場合はフレームを何らかの方法でパルス的に加振してやりその後の振動を測定すると これと相似の減衰振動になっていると思われます。実測時に細かい振動波形が乗って基本の 減衰振動がはっきりしない場合は測定時に1次の固有振動数を中心に狭い範囲のバンドパス フィルターをかけてやると良いでしょう。

<span id="page-47-0"></span>実測での減衰振動の様子が分かったらトライアンドエラーになりますがそれに合うように 振動応答解析で減衰係数を調整してやれば実際のフレームの減衰係数が推定できます。

このような方法で類似の構造2~3例で実験と「振動応答解析]のシミュレーションを行っ て減衰係数や減衰比の傾向をつかんでおけば、その後は類似の構造であればその減衰条件を 「振動応答解析]や「振動モード解析]に使えば比較的精度の高いシミュレーションが可能 となるでしょう。

### 6. 外カテンプレートについて

[フレーム構造-動解析]では前述の固定外力パターンだけでなく外部ファイルで外力 パターンが設定できるようになっています。その外力パターンを設定したファイルを外力 テンプレートと呼びそのサンプルデータが作業フォルダの下の¥TemplateにLoadPattern\*.csv (\*は数値)というCSV形式のテキストファイルでコピーされています。

その一つのLoadPattern01.csvをエクセルで 開いたものを右に示します。

外 カテンプレートのフォーマットは 1行目が名称となり、これが解析条件の [外力テンプレート]のタブのリスト ボックスに表示されますので設定内容が 分かりやすい名称にしておきます。

2行目が加振時間で、テンプレートで加振 係数を設定している時間を設定しタブの 中に表示されますが、解析時間はこの加振 時間に関係なくタブの入力欄で別途設定 できるようになっています。ここで加振 時間を越える解析時間を設定した場合は 加振時間を過ぎた時点で外力は0となり ます。

3行目は計算ステップの時間を設定しま す。外力テンプレートでは加振パターンに 変更はできないようになっています。

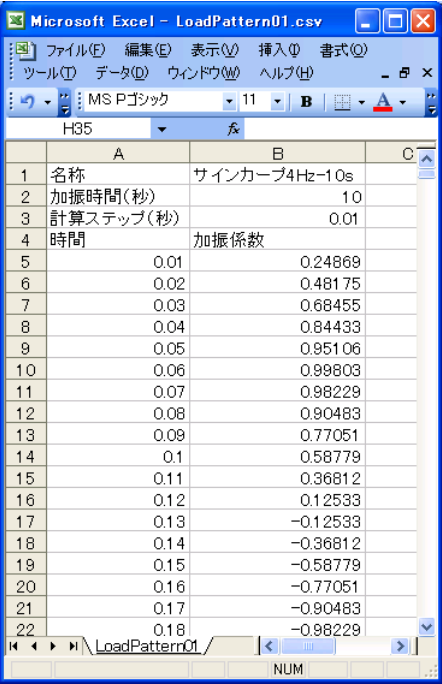

よって適当な計算ステップがありますので「外力テンプレート]のタブには表示されますが

4行目は5行目以降のデータの項目行となっていて、加振データは5行目以降に時間と加振 係数で設定されます。

加振係数は固定外力パターンと同様に構造解析荷重条件や加速度条件で設定した外力を元に 加振係数をかけた外力が作用するようになります。加振係数が0の場合は外力も0、加振 係数が1の場合は外力が100%作用していることになります。

加振係数は1を越えてもかまいませんが構造解析荷重条件や加速度条件以上の外力が作用す ることになり固定外力パターンや他の外力テンプレートとの比較が難しくなりますので加振 係数の最大値は±1の範囲で設定にしておくのが良いと思います。

以上のフォーマットにしたがって加振条件を設定し、ファイル名をLoadPattern\*.csvとして \Templateに入れておけばユーザーの作成した任意の外力パターンを使って振動応答解析がで きるようになります。

なお[フレーム構造解析12]ではデータファイル管理機能によりテンプレートフォルダを 任意のフォルダに変更できるようになっており、フォルダコメントが外力テンプレートと 加速度テンプレートのタブの下に表示されます。では実際に外力テンプレートを使って計算 してみましょう。データファイル管理機能については「フレーム構造解析12/2D]の マニュアルの[第8章 データファイル管理]を参照してください。

[外力テンプレート]のタブを開きリストボックスで[サインカーブ4Hz-10s]を選択します。 テンプレートの設定時間が10秒なのでテンプレートを選択した時点で解析時間が10秒に 設定されますが前述のように解析時間は自由に変更できるのでとりあえず3秒にして計算し てみます。また減衰条件やその他の計算条件もそのままにしておきます。

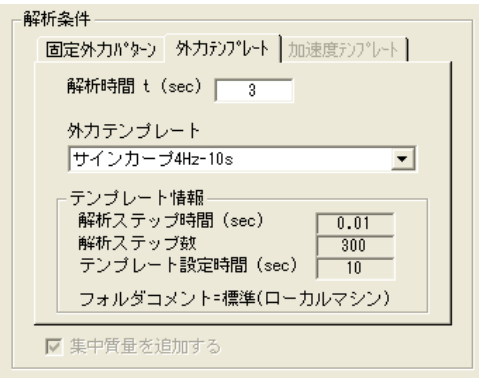

<span id="page-49-0"></span>計算が終了したらアニメーション表示で振動する様子を見てみると最初は不規則な振動を していますが1秒後くらいから安定した振動になっているのが分かります。

前回と同様に変位応答グラフを作成してみると3秒間で12サイクルなので振動数としては 加振パターンと同じ4Hzの振動になっているのが分かります。また静止した状態からの 加振なので最初の2サイクル位までは変動がありますが後は安定した外力による強制振動の 例となっています。

前の例では減衰比5%の大きめの減衰係数が入ったままなので綺麗な強制振動の例になって いましたが減衰係数が0の非減衰の場合はどうなるでしょうか?減衰係数を0にして後の 条件は変えずに計算してみます。計算が終了したらアニメーション表示で前の例とどのよう に違っているか各自で確認しておいてください。

この例も変位応答グラフと作るとよく分かりますが非減衰の強制振動で大きな波形は前と 同じ12サイクルになっていますが一つ一つのサイクルでは細かい波形が重なった不規則な 振動波形となっています。このように強制振動の場合も減衰の有無で波形が大きく異なるの が分かります。

[フレーム構造-動解析]の[振動応答解析]では外力テンプレート機能を使うことにより 任意の外力パターンでの解析が可能となり、さらに減衰条件と組み合わせていろいろな条件 での解析が可能になっています。いろいろと条件を変えて試してみると興味深い結果が得ら れるかも知れません。

#### 7. 加速度テンプレートについて

[フレーム構造-動解析]では前述の外力テンプレートに加え外部ファイルで3次元の 動加速度を設定した加速度パターンを使って解析することができます。この加速度パターン の機能は主に実際の地震を想定したもので設定したファイルを加速度テンプレートと呼び、 そのサンプルデータが外力パターンと同じ作業フォルダの下の¥TemplateにAccePattern\*.csv (\*は数値)というCSV形式のテキストファイルでコピーされています。

サンプルデータはK-NET(独立行政法人防災科学研究所・強震ネットワーク)の地震 データを利用して作成しています。

以下に、サンプルデータファイル名と入っているデータの地震名、発生年を示します。

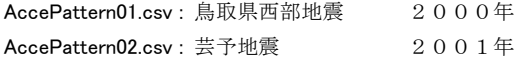

AccePattern03.csv: 宮城県沖地震 2003年 AccePattern04.csv: 十勝沖地震 2003年 AccePattern05.csv: 新潟中越地震 2004年 (以下は[フレーム構造解析9/3D動解析]で追加されたものになります。) AccePattern06.csv:福岡県西方沖地震 2005年 AccePattern07.csv: 宮城県南部地震 2005年 AccePattern08.csv: 伊豆半島東方沖地震 2006年 AccePattern09.csv: 能登半島地震 2007年 AccePattern10.csv: 新潟県中越沖地震 2007年 AccePattern11.csv: 岩手宮城内陸地震 2008年

オリジナルの地震データはK-NETのHP("K-NET"でインターネット検索すると見つ かります)からダウンロードできますが、オリジナルの地震データは時間が2~5分程度 あるのでそのまま使うには解析時間がかかりすぎるためサンプルデータでは主振動部分を 30秒間抜粋したものになっています。ではその一つのAccePattern01.csvをエクセルで開いて みます。

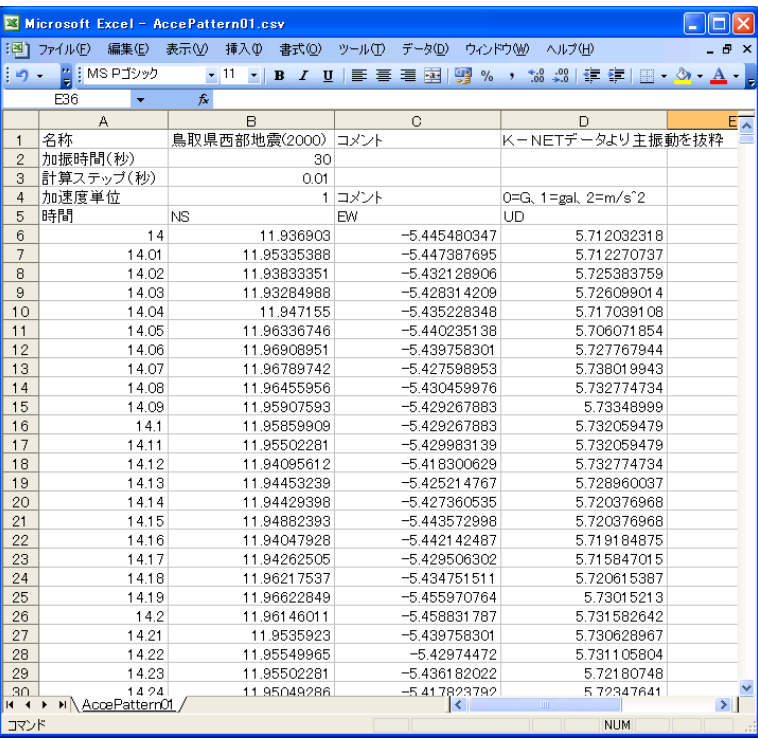

加速度テンプレートのフォーマットは1行目が名称となり、これが解析条件の[加速度 テンプレート]のタブのリストボックスに表示されます。このデータは2000年の鳥取県 西部地震のものになっています。その右の2カラムはコメントになっていてここの設定は 必須ではありません。

2行目が加振時間で、テンプレートで加速度を設定している時間を設定し[加速度テンプ レート]のタブの中に表示されますが、解析時間はこの加振時間に関係なくタブの入力欄で 別途設定できるようになっています。

外力テンプレートと同様に加振時間を越える解析時間を設定した場合は加振時間を過ぎた 時点で動加速度は0となります。

3行目は計算ステップの時間を設定します。加速度テンプレートでも適当な計算ステップが ありますので[加速度テンプレート]のタブには表示されますが変更はできないように なっています。4行目は加速度単位で0~2を設定することで右のコメントで説明している ように「G]、「gal]、「m/s^2]の3つの単位で動加速度を設定できるように なっています。ここでは1の「gal]の単位になっています。5行目は6行目以降の データの項目行となっています。

地震データは3次元の動加速度データになっていてNS(南北)、EW(東西)、UD (上下)で設定されています。デフォルトではNSがX軸方向、EWがY軸方向、UDが Z軸方向に対応していますが構造物のX軸方向は必ずしも南北を向いているわけではないの で、その場合は [加速度テンプレート]のタブにある"NS方向回転角"でX軸に対する NS(北側)方向をZ軸周りの角度で設定します。例えばここに45を入力するとX軸方向 は北西を向くようにNSとEWの動加速度が変換されるようになっています。

以上のフォーマットにしたがって加振条件を設定し、ファイル名をAccePattern\*.csvとして テンプレートフォルダに入れておけばユーザーの作成した任意の加速度パターンを使って 振動応答解析ができるようになります。

では実際に加速度テンプレートを使って計算してみましょう。加速度テンプレートを使う 場合は構造解析荷重条件で[動解析(外力)]を選択していると[加速度テンプレート]の タブが開けないようになっていますのでそれ以外を選択します。ここでは「無効]を選択し ておきます。

[無効]のボタンが押されると [加速度テンプレート]のタブが開けるようになりますので タブをクリックして開きます。

またこのタブが開いていると[動荷重(外力)]のボタンが押せないようになり加速度条件 の「動加速度(外力)]の入力欄が非表示となりそこに解説が表示されるようになっていま す。

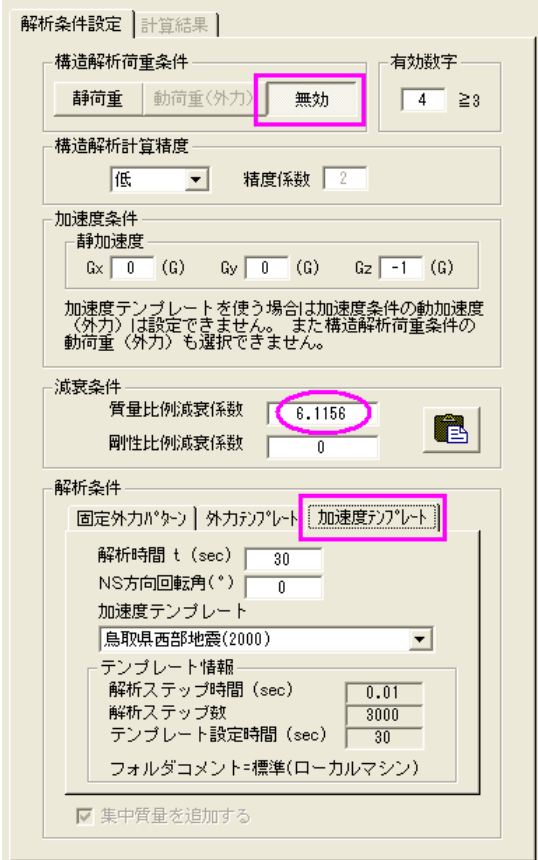

ここでは加速度パターンにデフォルトの[鳥取県西部地震(2000)]で解析時間もデフォルトの 30秒で計算してみます。減衰係数も減衰比5%のものが設定されたままとします。

解析時間が長く解析ステップ数が多いので [計算実行] ボタンをクリックすると次に示す メッセージが表示されます。計算精度は「低]でさらに「最低]という設定もありますが ここではこのまま [OK] ボタンをクリックして計算を実行します。

<span id="page-53-0"></span>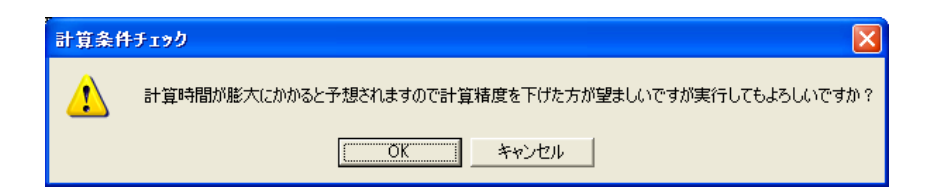

この計算にはXp、P4、2.4GHzで約2分かかりました。マシンの性能にもよります がこのメッセージが表示された場合は必要に応じて計算精度を変更して計算してみてくださ い。最初は「低]または「最低]の計算精度で試してみると良いでしょう。

計算が終了したらアニメーション表示でどのように変位していくのか見てください。解析 ステップ数が多いので遅延時間を0にすると実際とほぼ同じ時間経過で表示されますが マシンの性能や見やすさで遅延時間を調整してみてください。いかにも地震で構造物が振動 している様子がよく分かると思います。

この例でも変位応答グラフを作成してみると地震の加速度パターンと同様の変位が発生して いることが分かります。

最大変位は6.659mmなので問題があるようなレベルではないと思われますが最終的な 判断は設計者が静解析等の計算結果も考慮して総合的に考えて判断してください。

なおこの例でAVIファイルを作成する場合はフレーム数が3000なので最小の再生時間 は100秒となり、これ以下の再生時間を設定しても無効となります。またフレーム数が 多いのでデフォルトの画像サイズ(6cm×6cm)ではAVIファイルだけで440MB、 BMPファイルと合わせると880MBになってしまいますのでAVIファイルを作成する ときはハードディスクの空き容量に注意して作業してください。

### 8.計算結果の入出力

既存計算結果を開くには「開く]のアイコンボタンかプルダウンメニューの「ファイル]> [既存計算結果を開く]をクリックしてファイルを選択して開きます。計算結果の保存を 含めて基本的な操作方法は[フレーム構造-立体]と同じになっていますので操作について は[フレーム構造-立体]を参照してください。

なお「フレーム構造解析9]から構造データが大きく変わったためのそれ以前の動解析デー タは読み込むことができません。立体では旧バージョンの構造データも読み込めますのでそ ちらで読み込んで動解析は再度実行してください。

「振動応答解析]の計算結果ファイルの拡張子はKR12となっています。次にSample1.KR12 を開いた例を示します。

なお[振動応答解析]では解析ステップ毎に全節点の変位等のデータが保存されるので [振動モード解析]に比べてサイズの大きなデータになり、読み込みに時間がかかる場合も ありますので注意してください。

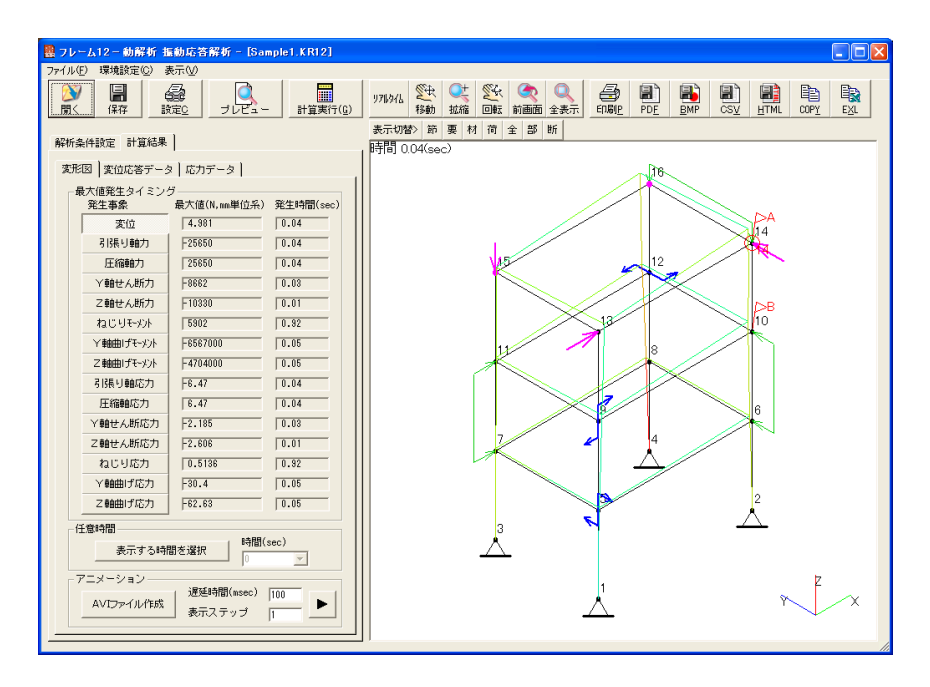

この例は最初に計算したものと同じものです。振動応答解析でも静解析に比べると計算時間 がかかります。また[振動応答解析]でも既存の計算結果をアニメーション表示させたり 変位応答データでグラフを作ってみる等を考えて[振動モード解析]と同様に計算結果その ものを保存しておき、後から計算結果を読み込んで計算実行後と同じようにアニメーション 表示や変位応答データの表示ができるようにしています。

「フレーム構造-動解析]では「振動モード解析]と同様に読み込んだ既存データの構造を 使って解析条件や減衰条件等を変更して再計算もできるようになり、より便利に活用できる ようになっています。

現計算結果の保存の場合も基本的な操作は既存計算結果を開く場合と同じです。

## <span id="page-55-0"></span>9.環境設定

プルダウンメニューの[環境設定]ではイメージ表示条件設定と印刷設定の設定ダイアログ が表示されます。「環境設定]>「イメージ表示条件設定]は基本的には「フレーム構造-立体]と同じで、イメージ表示枠の左上にある「表示切替>]ボタンをクリックしても同じ ダイアログが表示されます。[フレーム構造解析12]から部材色の色分け表示とマウスホ イールの動作切り替えが追加されています。これらの機能については[フレーム構造-立体] のマニュアルかチュートリアルを参照してください。

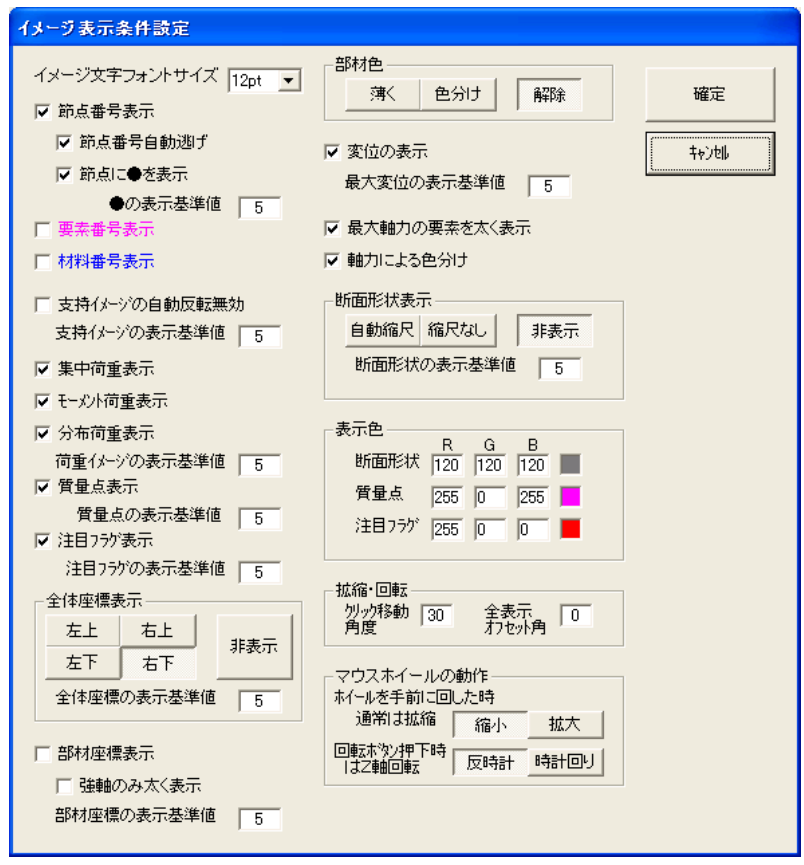

イメージ表示条件設定の中で変更する頻度が高いと考えられるものを「フレーム構造-立体] と同様にプルダウンメニューの「表示]に割り付けています。またイメージ表示枠の上の「節] ~「断]の小さなボタンでも表示を切り換えることができます。これらの操作についてはフ レーム構造-立体]のマニュアルかチュートリアルを参照してください。

[環境設定]>[印刷設定]はコマンドボタンの[設定]ボタンを押した場合と同じになり 右側に計算書のプレビューが表示されるようになっています。

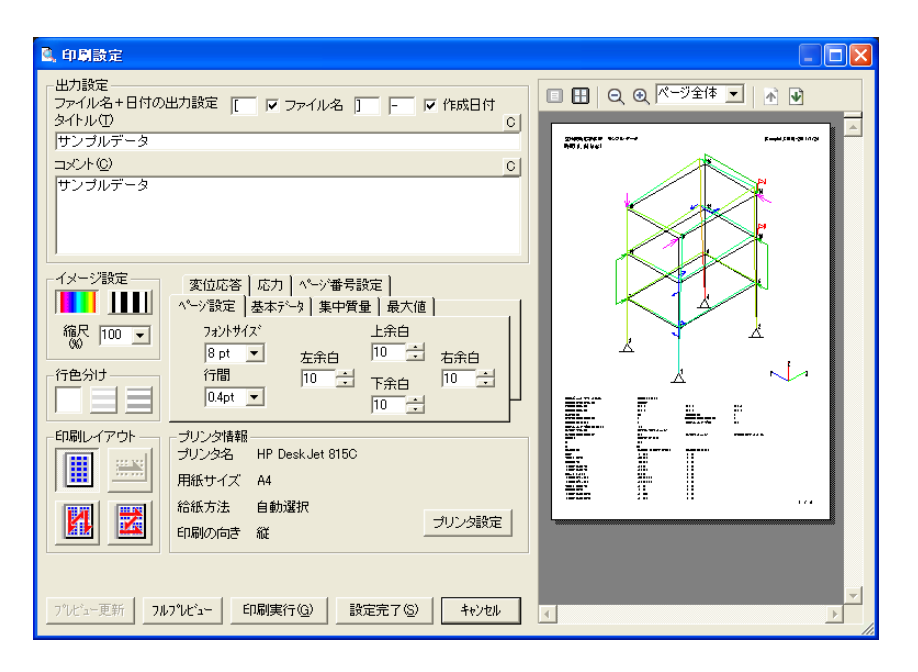

ここではファイル名や日付を出力するかどうかや出力タイトル、出力コメントの出力設定、 および計算書のイメージ設定、ページ設定、行を色分けするかどうか、複数ページの時に 1枚に複数ページを印刷するかどうかの印刷レイアウト、使用するプリンタの情報と プリンタ設定が行えるようになっています。

なお[フレーム構造-立体]では計算書の各項目の出力位置などを設定した出力テンプ レートの選択がありましたが動解析では出力項目が少ないので中央にあるタブを切り換えて 行うようになっています。

「フレーム構造解析10]から次に示す「ページ番号設定]タブが追加になっています。

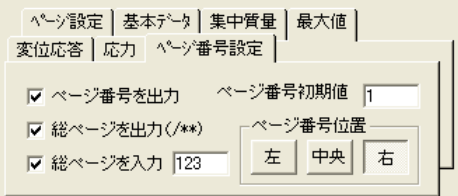

ここにある"ページ番号を出力"をチェックするとページ番号が出力されます。また"総ペ ージを出力"をチェックすると総ページが自動で出力され、"総ページを入力"をチェック してその右の入力欄で数値を入力すると実際の総ページに関係なく入力した値を総ページと して出力します。ページ番号初期値に数値を入力するとページ番号の初期値を変更すること ができ、ページ番号位置では3箇所の出力位置が選択できます。

またここの出力設定のファイル名・日付、出力タイトルや出力コメントはCSV出力、 HTML出力にも反映されますので必要に応じてそれらを出力する前にここで設定しておい てください。

なお[フレーム構造解析12/3D動解析]のチュートリアルでは「振動応答解析の実務へ の応用」として静解析との比較や外力パターンの影響、動加速度を使った地震の影響等につ いて解説しています。チュートリアルはPDFデータなので画像もカラーで見やすく、 マニュアルより具体的な事例が多く紹介されていますのでそちらも参照してください。